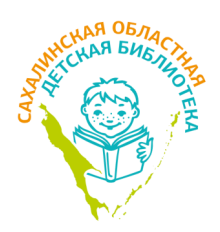

**Государственное бюджетное учреждение культуры «Сахалинская областная детская библиотека»**

 $\gg$  ):-

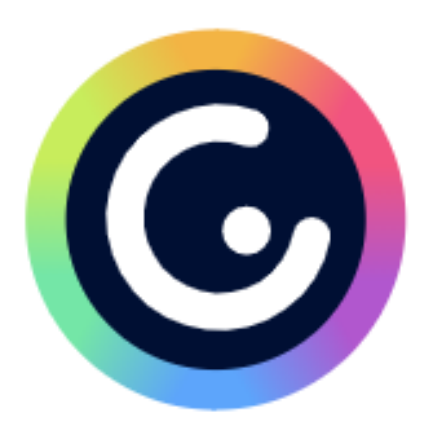

# **Genially: всё гениальное – просто!**

**Консультация**

**Южно-Сахалинск 2020**

Составитель, компьютерный набор *Н. Н. Степанова* Компьютерная вёрстка, оформление обложки *И. М. Калиновская* 

Редактор *И. М. Калиновская*

Печатается по решению методического совета Сахалинской областной детской библиотеки

Genially: всё гениальное – просто! : консультация / ГБУК «Сахалинская областная детская библиотека» ; сост. Н. Н. Степанова. – Южно-Сахалинск, 2020. – 25 с.

© Сахалинская областная детская библиотека, 2020

693013 г. Южно-Сахалинск, пр. Мира, 241, тел./факс 8 (4242) 23-27-90, e-mail: [odb@sakhalin.ru,](mailto:odb@sakhalin.ru) sakhmetod@yandex.ru, сайт: http://sakhodb.ru

### **От составителя**

Интернет и информационные технологии сегодня обретают статус второй информационной реальности, соответственно, библиотека претерпевает изменения, она превращается в учреждение, обеспечивающее доступ к информации во всех видах, не только к печатным документам, но и к цифровым. В свою очередь Интернет даёт возможность интерактивного общения в информационной вселенной.

С развитием сети Интернет библиотеки получили новую категорию пользователей – виртуальных, то есть тех, кто пользуется услугами библиотеки, не приходя в неё. В связи с этим библиотеки применяют различные формы дистанционного облуживания, такие как виртуальная справочная служба, онлайн-продление, бронирование книг.

В последнее время активно развиваются виртуальные формы работы: виртуальные книжные выставки и презентации, онлайн-тесты и викторины, буктрейлеры, громкие чтения книг онлайн, сетевые акции и конкурсы и другие. Они позволяют визуализировать информацию, представить её на расстоянии, сделать яркой, интересной, образной, доступной для восприятия.

Сахалинская областная детская библиотека в своей работе начала использовать онлайн-сервис **Genially** для создания интересных, интерактивных, познавательных работ: виртуальных выставок, путешествий, виртуальных часов истории и литературы.

Пособие содержит практические рекомендации по основным этапам работы в этом онлайн-сервисе.

Издание адресовано библиотечным специалистам.

1

# **Возможности сервиса «Genially»**

Genially – онлайн-сервис для создания красивого интерактивного контента для блогов и сайтов. Genially является отличным выбором для всех видов презентаций, интерактивных игр, викторин и инфографики полностью настраиваемым способом. Данный сервис позволяет работать не только в предложенных шаблонах, но и создавать свои собственные с пустой страницы. Создание ваших интерактивных работ – бесплатное, количество их не ограничено.

В любом из выбранных шаблонов всегда есть одни и те же инструменты, которые позволяют создавать все виды контента, а также добавлять уникальные функции, такие как ссылки на веб-ресурсы, социальные сети, карты, анкеты, видео или аудио, раскрывающие тему или дополняющие текстовую информацию. Можно изменять размер всех добавляемых элементов, перемещать их и удалять, если они вам не подошли. Также можно создавать многостраничные плакаты, используя несколько базовых изображений.

В дополнение ко всем этим преимуществам Genially хранит всю информацию в облаке, поэтому продолжить работу над проектом возможно с любого компьютера. Готовую работу можно встроить на страницу сайта или блога.

Интерфейс сервиса на английском языке, но можно использовать встроенный переводчик в браузере для перевода на русский язык.

Основой для создания любого продукта в сервисе Genially является интерактивный плакат.

*Интерактивный плакат* – способ визуализации информации на основе одного изображения, к которому в виде меток («горячих точек») прикрепляются ссылки на веб-ресурсы и интернет-документы, мультимедийные объекты: видео, аудио, презентации, слайд-шоу, игры, опросы и т.д.

Главное достоинство такого плаката – его интерактивность: читатель может знакомиться с информацией в любом удобном для себя порядке и открывать только интересующие его материалы. С помощью интерактивных плакатов можно собрать и обобщить материал по любой теме, создать дайджест публикаций, виртуальную выставку или путешествие.

Интерактивный плакат даёт возможность за счёт использования интерактивных элементов вовлечь пользователя в процесс получения знаний, добиться максимальной наглядности информации.

С помощью данного сервиса библиотекари могут создавать интерактивные работы для сопровождения мероприятий (при наличии сети Интернет), различные виртуальные выставки, игры, путешествия.

### *Виртуальные мероприятия Сахалинской областной детской библиотеки, созданные в сервисе Genially* (ссылки см. в Приложении)

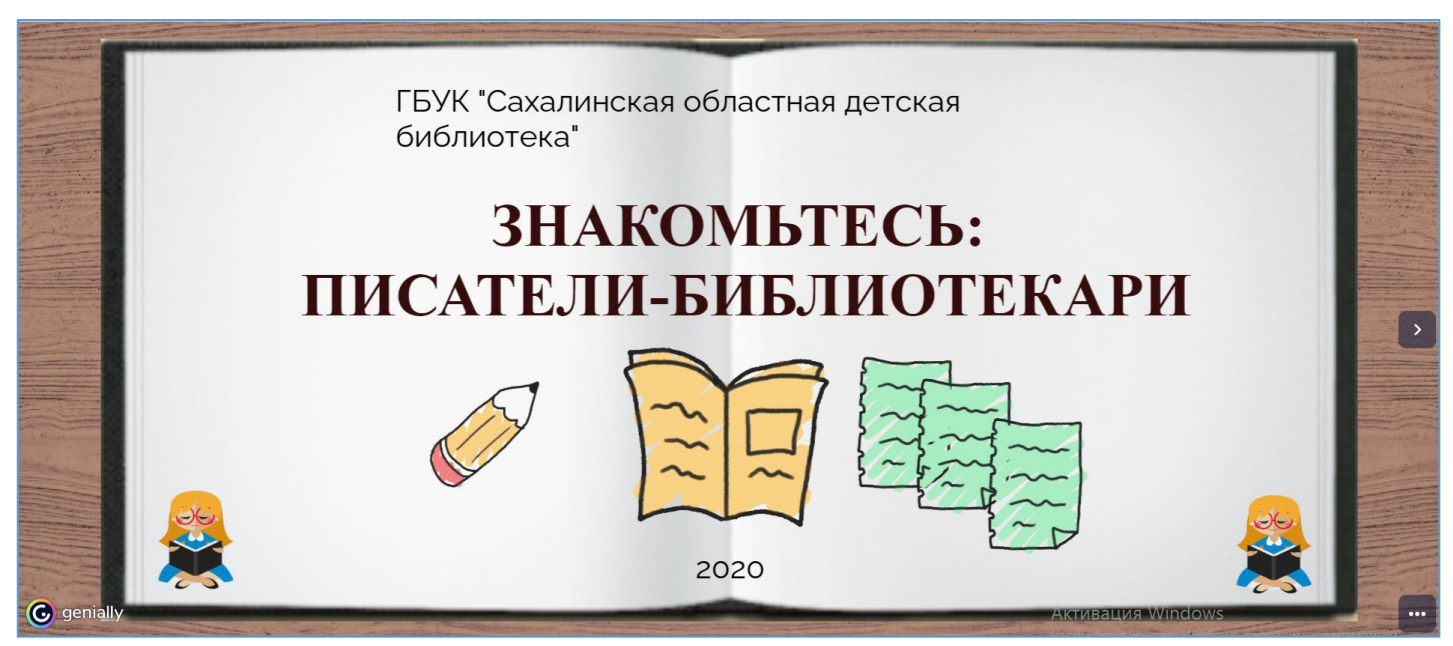

**Виртуальный литературный час «Знакомьтесь: писателибиблиотекари»** рассказывает об известных писателях-библиотекарях, их произведениях, содержит ссылки на мультфильмы и викторины.

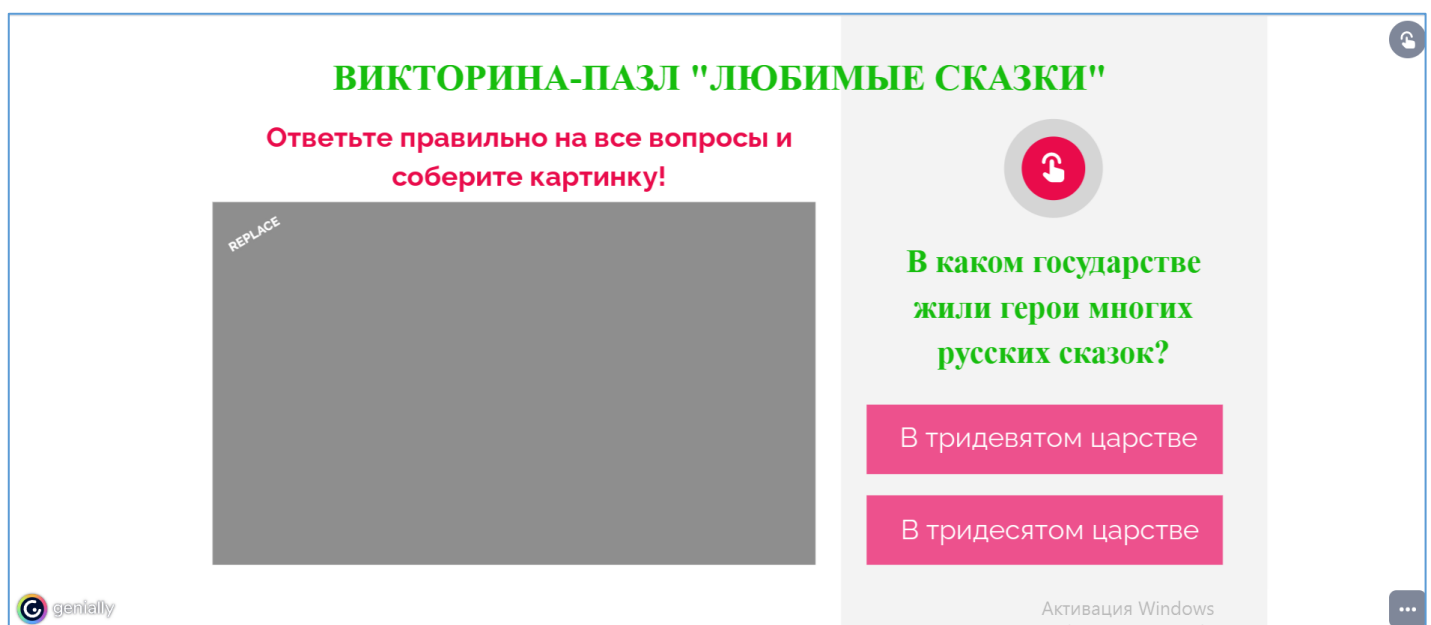

**Викторина-пазл «Любимые сказки»** предлагает юным читателям ответить на вопросы викторины и сложить пазл-картинку.

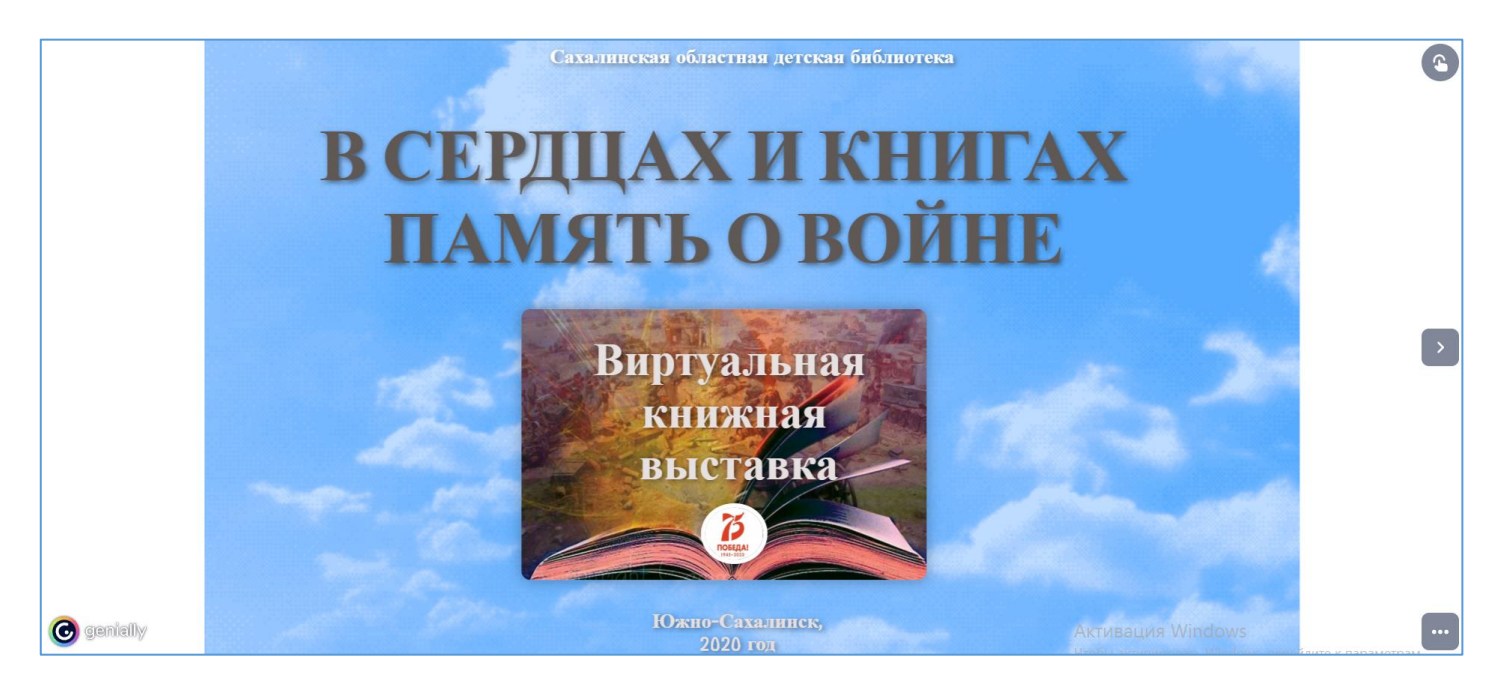

**Виртуальная книжная выставка «В сердцах и книгах память о войне»**, рассказывает о детских писателях, участниках Великой Отечественной войны, и их книгах военной тематики, написанных для детей и подростков 11–14 лет.

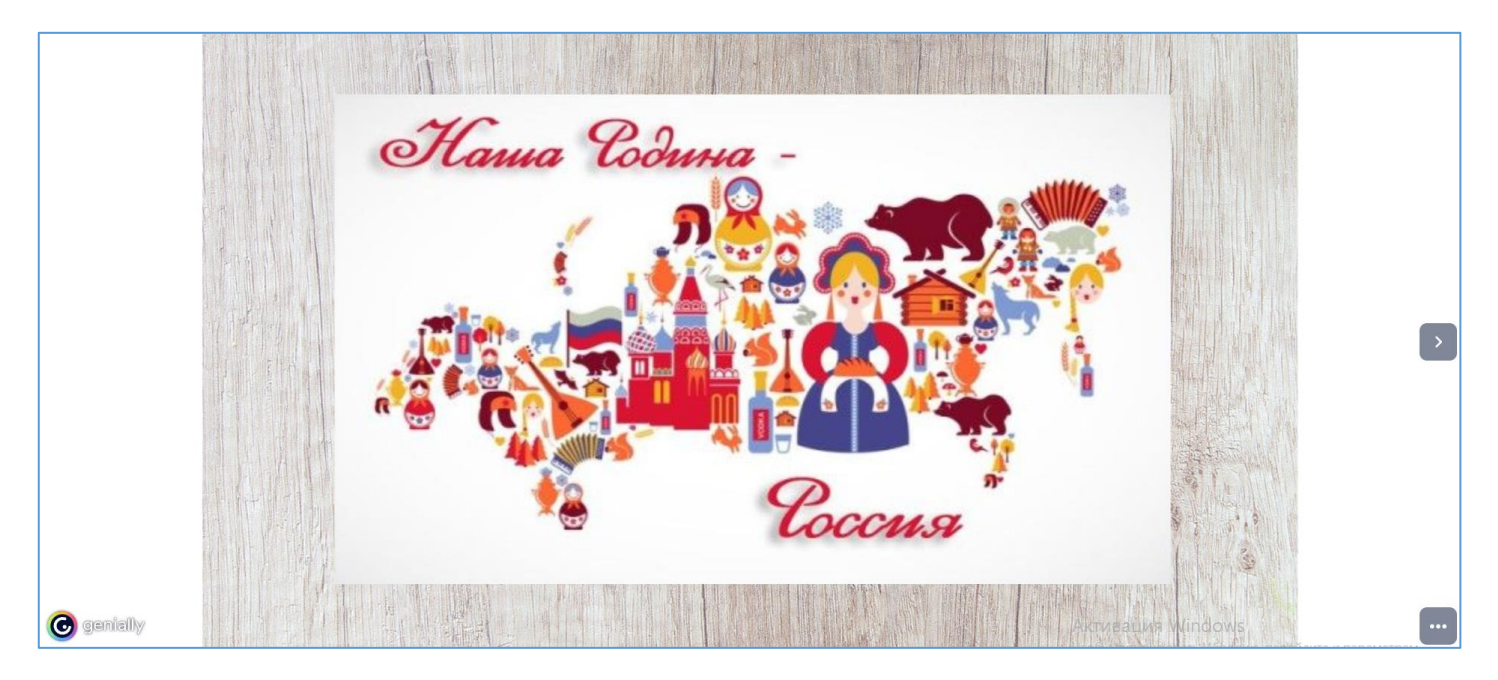

**Виртуальное путешествие «Наша Родина – Россия»** раскрывает многообразие нашей страны.

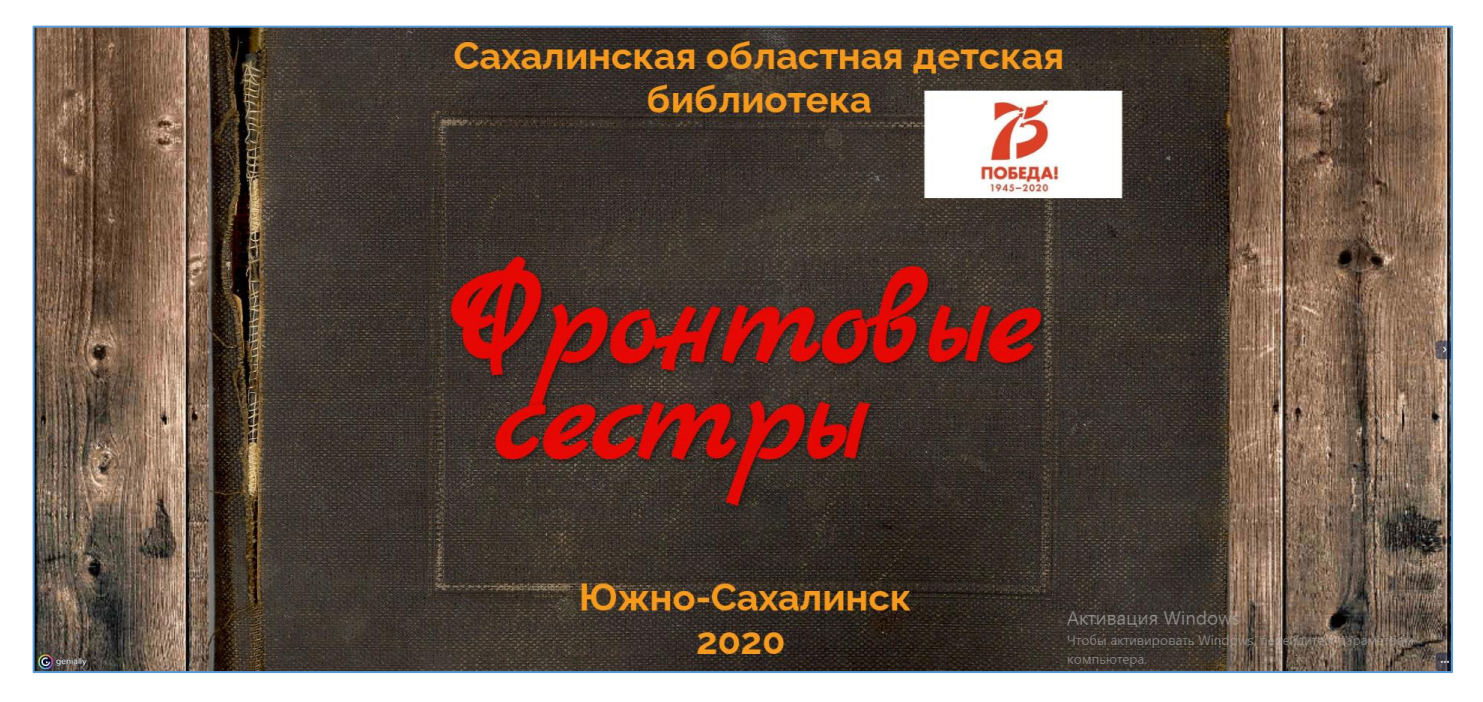

**Виртуальный час истории «Фронтовые сёстры»** рассказывает о подвигах наших землячек во время освобождения Сахалина и Курильских островов в августе–сентябре 1945 года.

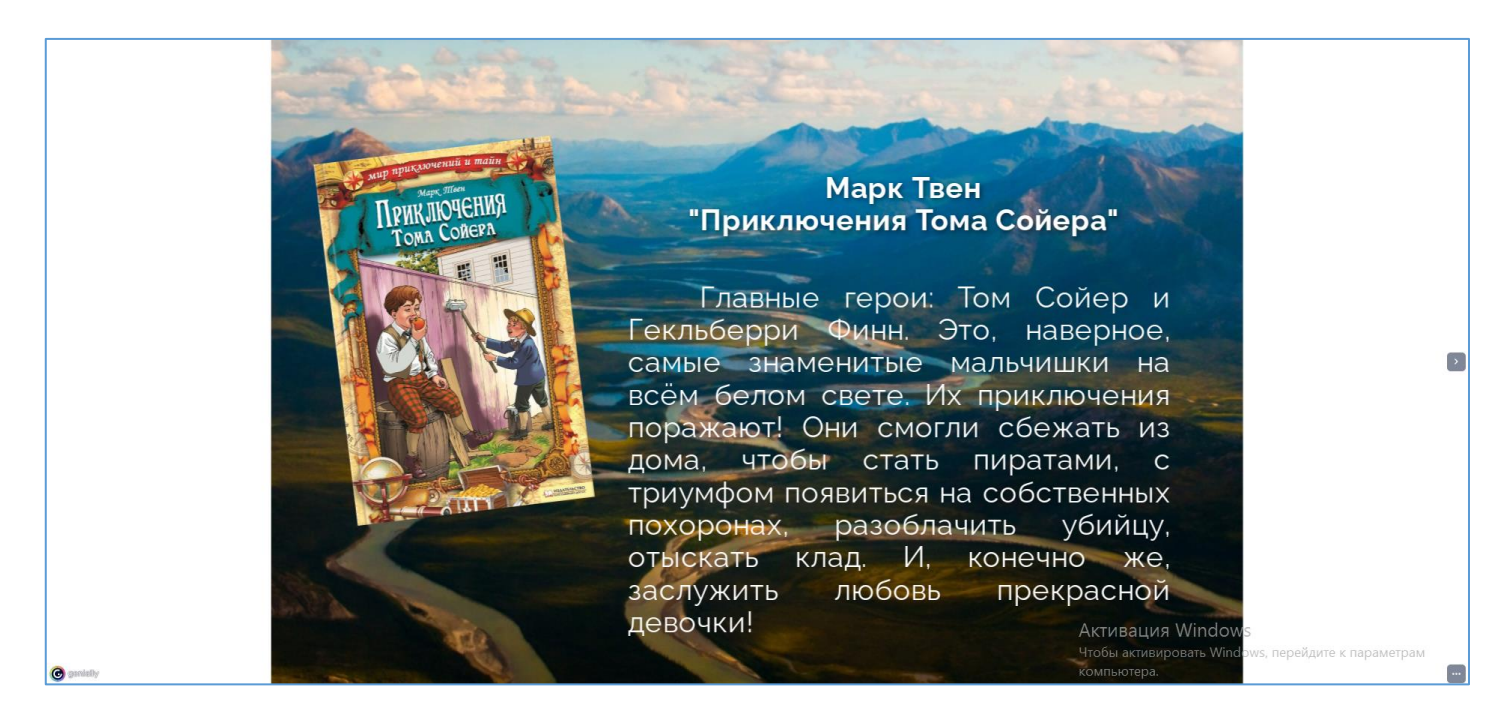

**Виртуальная выставка одной книги «Том Сойер и…»** знакомит с творчеством писателя, с главными героями книги Томом Сойером и Гекльберри Финном.

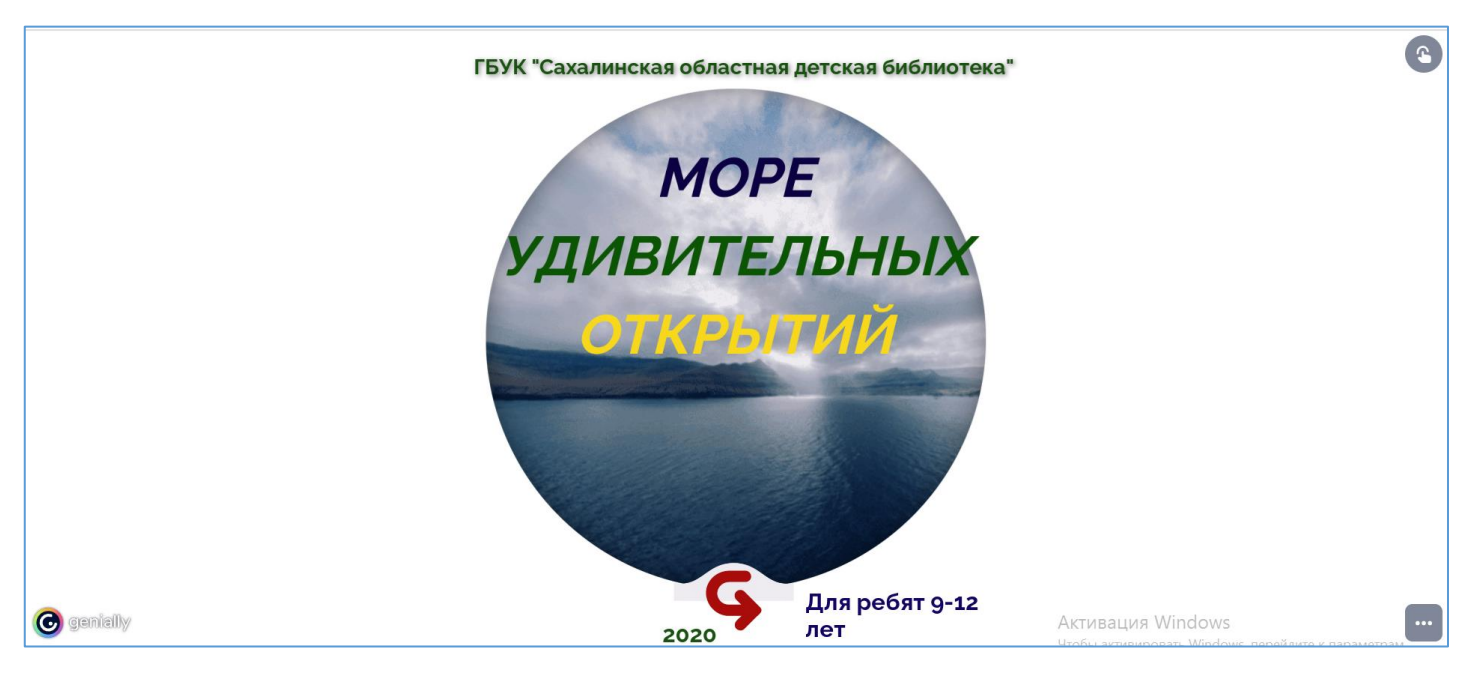

**Интерактивная викторина «Море удивительных открытий»** позволит читателям проверить свои знания о свободной стихии и узнать много интересного.

# **Инструкция по работе в сервисе «Genially»**

Для входа на сайт необходимо перейти по ссылке: [https://genial.ly/.](https://genial.ly/)

Можно перевести страницу на русский язык нажав правой кнопкой мыши по пустому полю. В появившемся окне необходимо выбрать «перевести на русский».

Для работы в сервисе необходимо зарегистрироваться (создать свой аккаунт на Google). Во время следующих посещений сайта при входе достаточно будет авторизоваться, ввести логин и пароль, указанный при регистрации. Авторизоваться так же можно через используемую вами социальную сеть: Linkedln, Twitter, Facebook.

После регистрации необходимо выбрать сферу, в которой работаете. Предлагается три варианта:

- education (возможность создавать материалы для детей и подростков);
- corporate (работа для компаний, офисов и т.д.);
- digital content (цифровой контент: медиа, различные объявления).

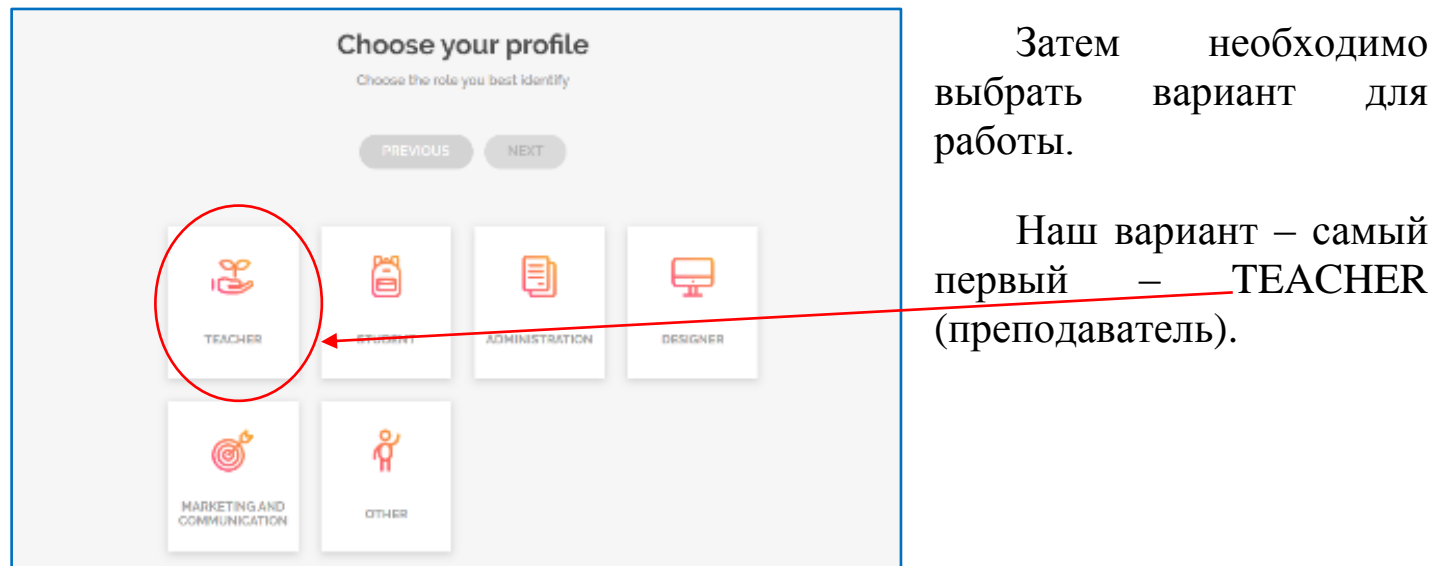

Выбираем план для дальнейшей работы: бесплатный или платный. *Более расширенный спектр шаблонов – в платных планах*. Выбор за вами!

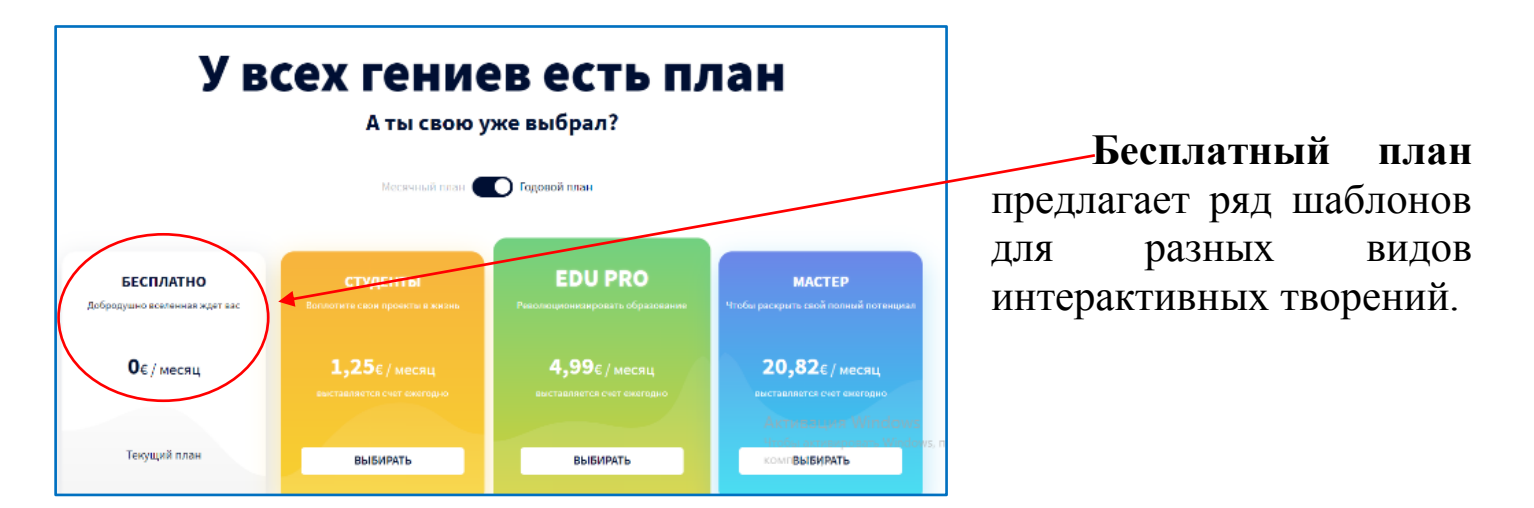

После того, как пройдены все шаги по регистрации и авторизации на сервисе, можно приступать к созданию интерактивного плаката.

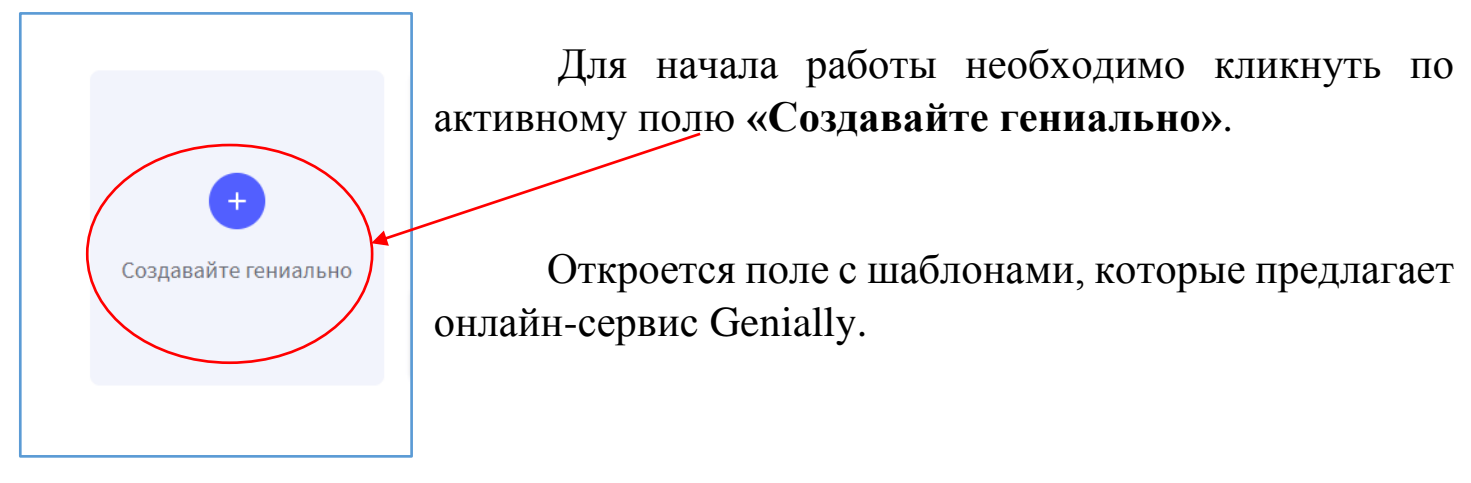

Все возможности сервиса разберём на примере шаблона **«Презентация»**.

На открывшемся поле выбираем шаблон **«Презентация»**.

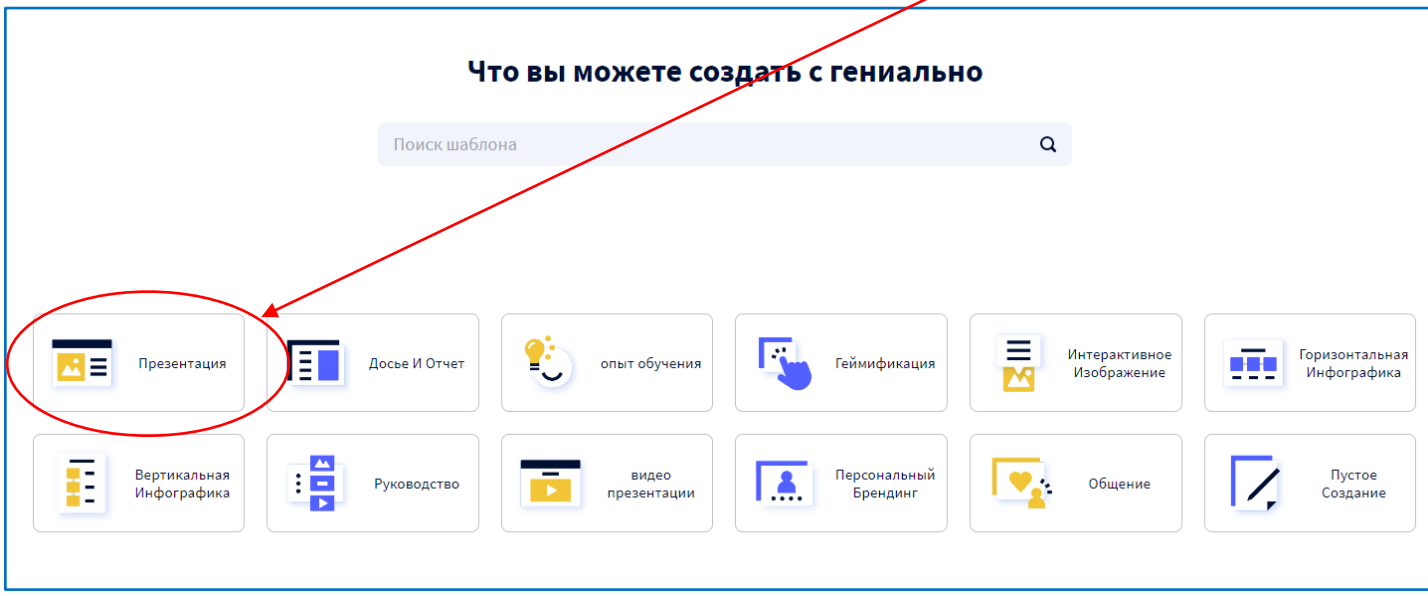

Вверху панели ставим «галочку» на кнопке **«бесплатно»**. К выбору будут представлены шаблоны только из этой категории.

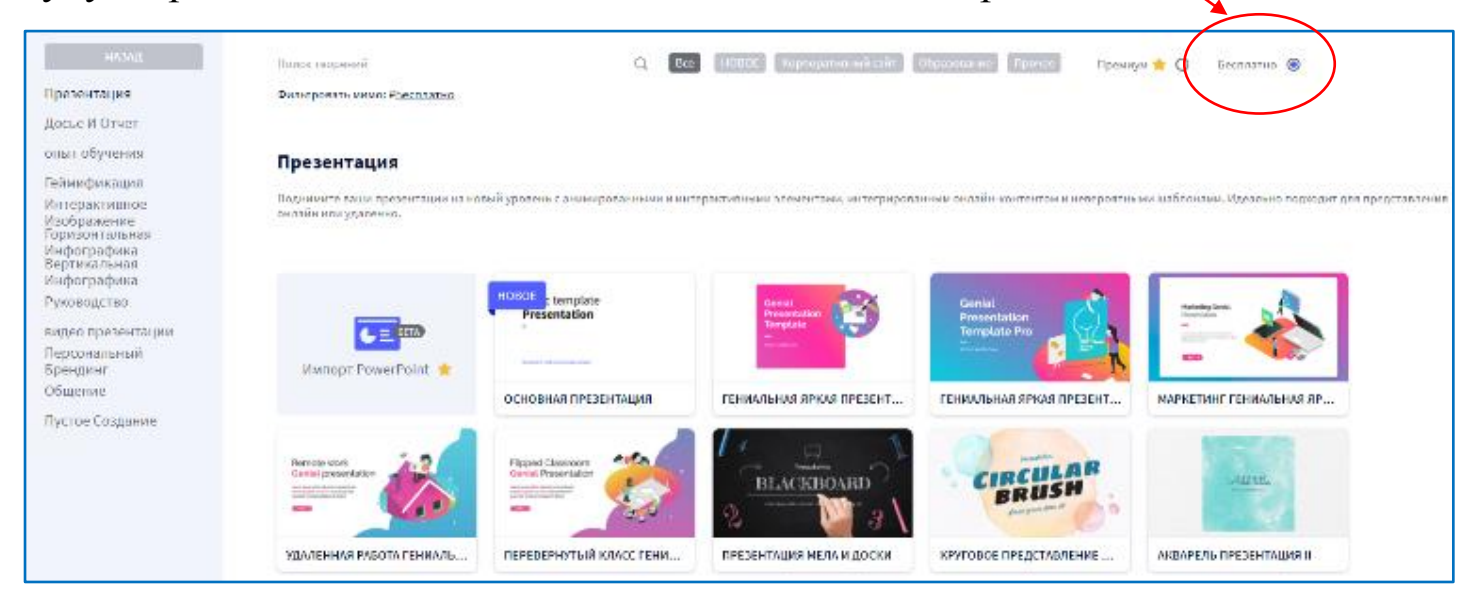

Вариантов дизайна достаточно много, в любом из выбранных шаблонов есть одинаковые разделы.

В презентацию можно добавлять различные объекты: фото, картинки, анимированные изображения (GIF), различные значки и маркеры. Всё это загружается с ПК, из сервиса или через встроенную кнопку поиска.

Посмотреть возможности шаблона можно, нажимая на кнопки со стрелками.

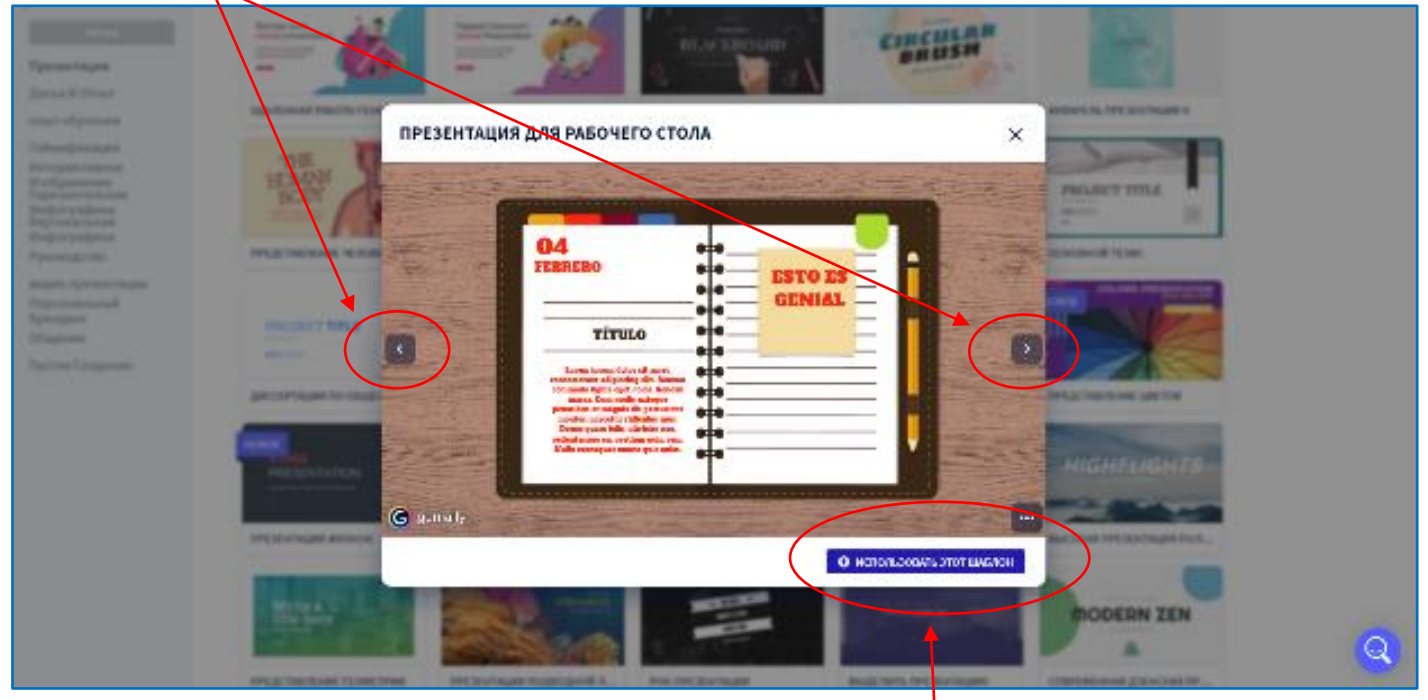

Если шаблон отвечает всем необходимым требованиям для будущей работы, нажимаем на кнопку **«Использовать этот шаблон»**.

Далее необходимо выбрать страницы, с которыми продолжите работать. Можно выбрать отдельные страницы или все сразу (сделать отметку на страницах). Каждая страница имеет свои настройки. При необходимости в процессе работы количество страниц можно увеличить.

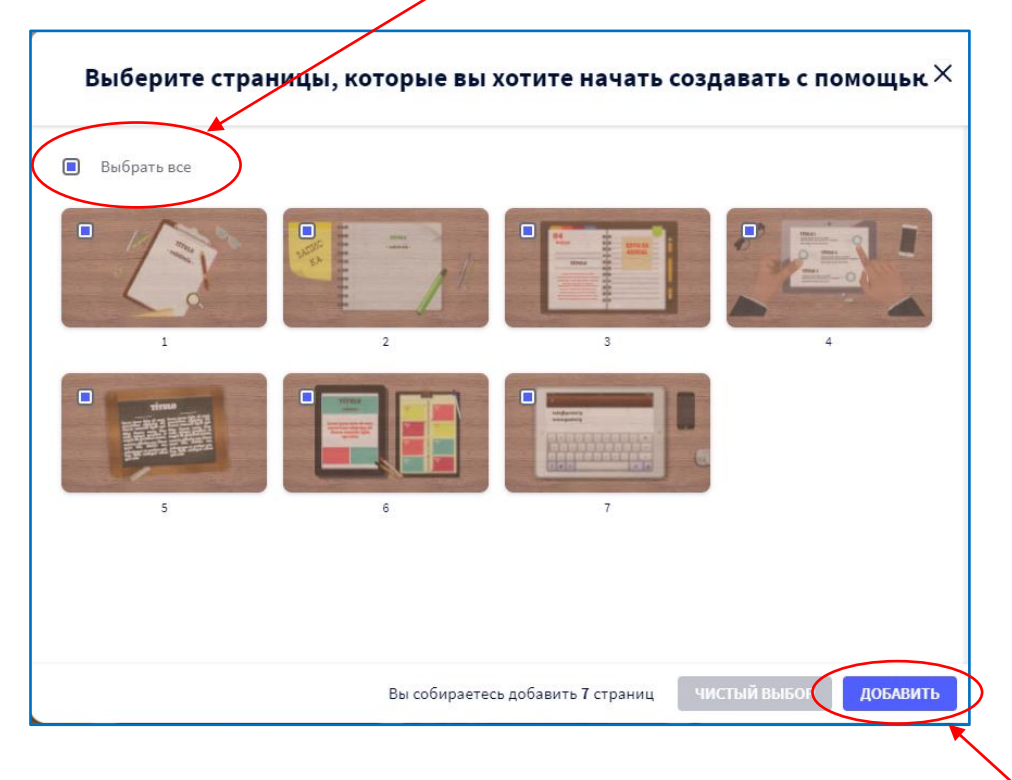

После выбора страниц необходимо нажать на кнопку **«Добавить»**.

Откроется рабочая панель. В центре экрана – загруженное фоновое изображение. Слева сбоку – меню добавления элементов на слайд (интерактивных, анимированных, текстовых элементов, дополнительных изображений и т.д.). В левом верхнем углу – набор стандартных кнопок: «копировать», «вставить», «удалить», «отменить изменения».

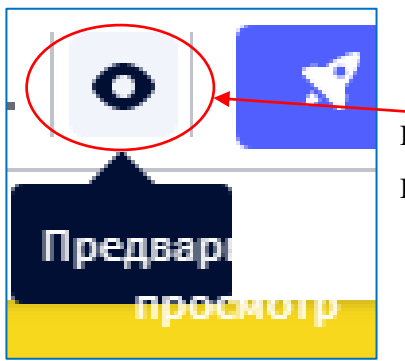

В правом верхнем углу есть очень полезная кнопка **«Предпросмотр»** (с изображением глаза) для предварительного просмотра изображения.

Кнопка «Saved» сохраняет изменения.

В графе на верхней строке необходимо указать название вашей работы

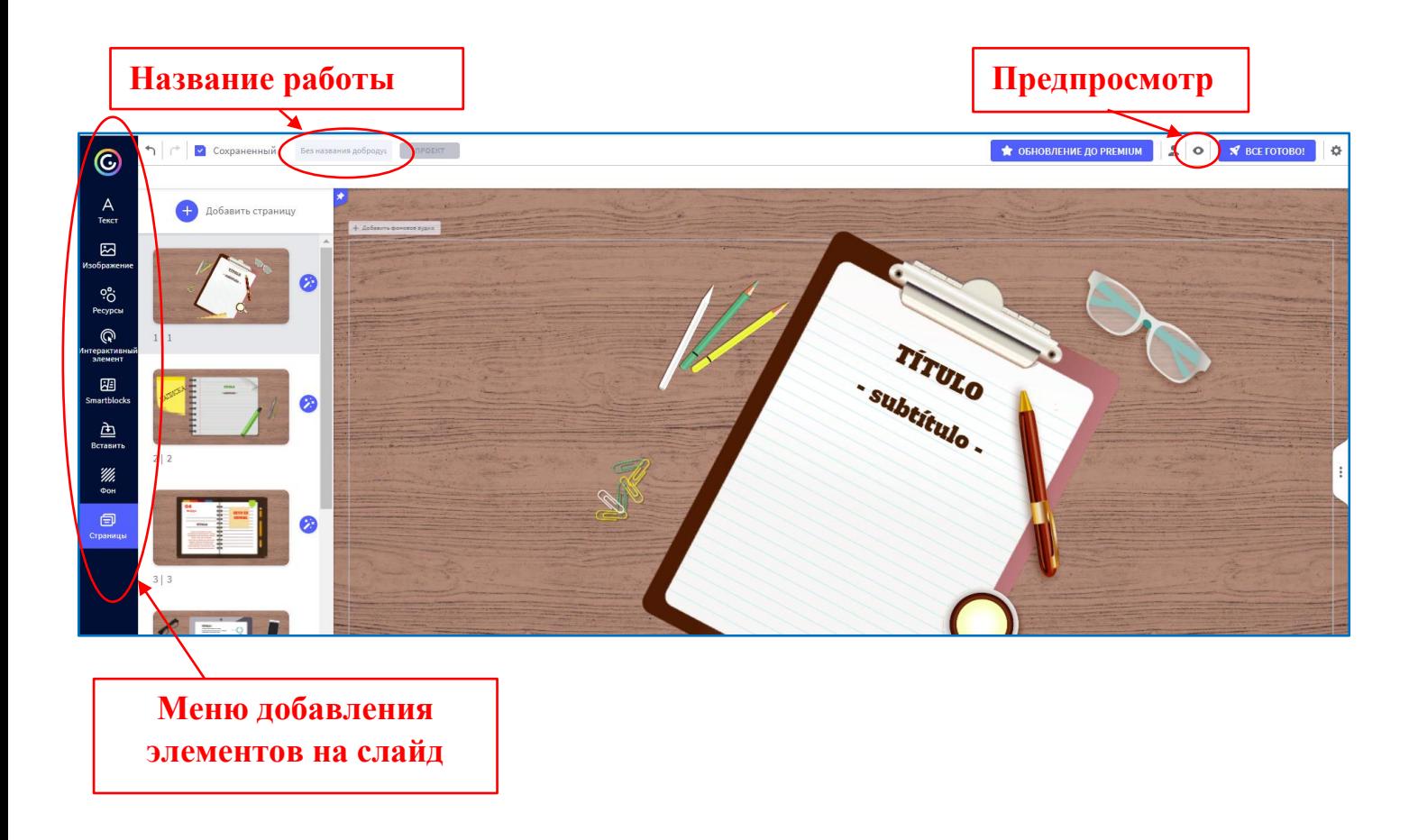

### *Функции кнопок из меню добавления элементов на слайд*

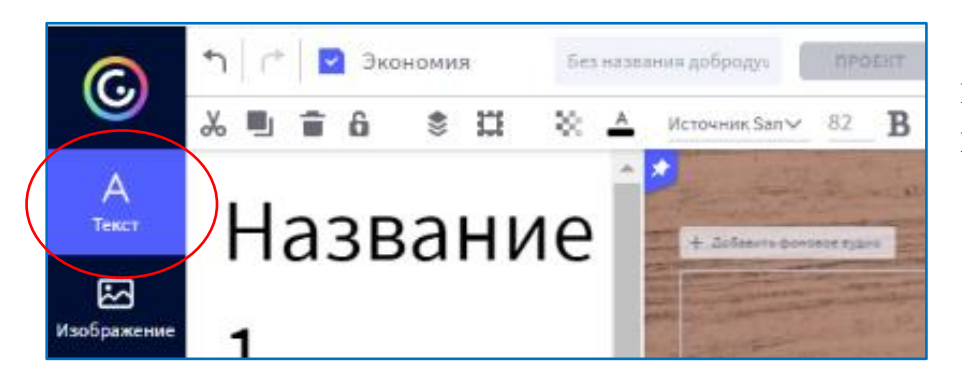

Кнопка **«Текст»** – позволяет добавлять текст и работать с ним.

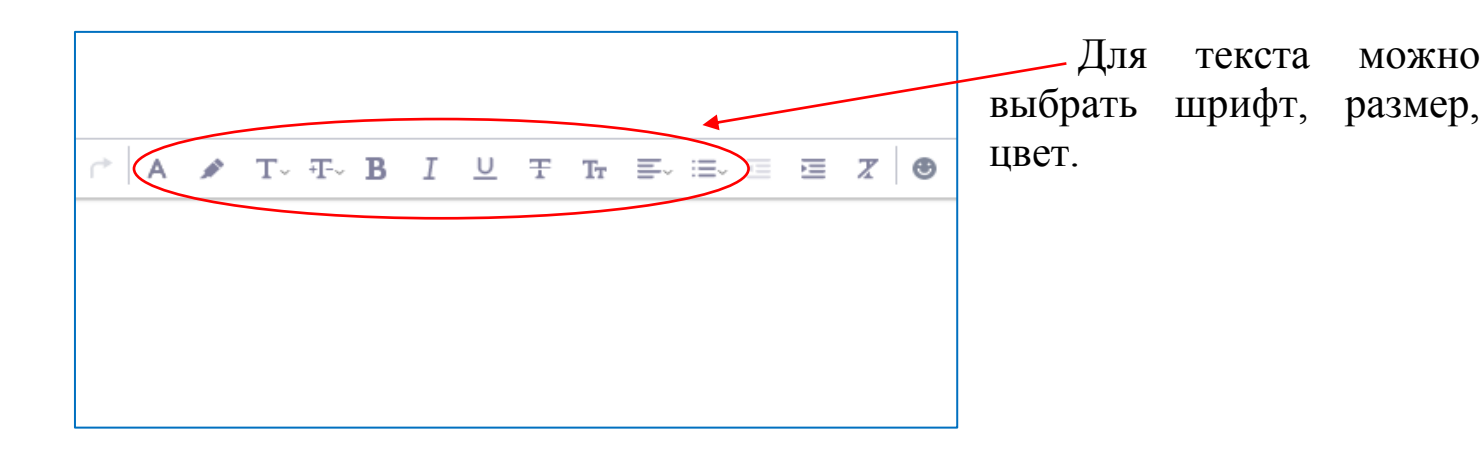

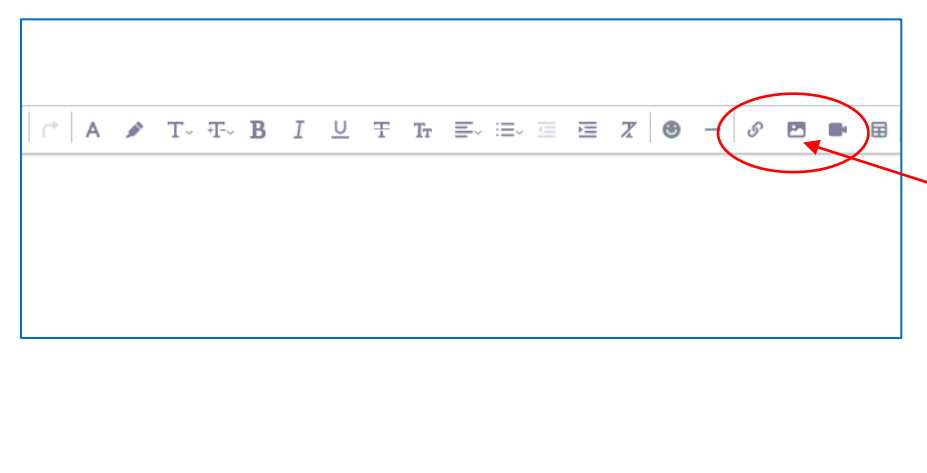

Добавление изображений происходит через нажатие кнопки **«Картинка»**.

Рядом расположен значок **«Цепочка»** для добавления в текст ссылок, значок **«Видео»** добавляет необходимые видео по ссылке.

Для интерактивного плаката обычно используются короткие тексты объёмом до 5 предложений. При необходимости можно добавить ссылку на веб-ресурс, где есть более развёрнутая текстовая информация. В тексте, прикреплённом к метке, можно дать небольшие пояснения и краткие описания, привести необычные факты и другую интересную информацию в сжатом виде.

11

Например, как на странице виртуального путешествия «Экспресс "Книгочей"».

# Станция "Детская книга

Свежий ветер напевает. Дальних странствий голоса, Он страницы раздувает, Словно чудо-паруса!

Посреди любой страницы, Оживают чудеса, Не слипаются ресницы, Разбегаются глаза!

Но читая дни и ночи Курса верного держись! И тогда откроют книжки -Замечательные книжки -Замечательную жизнь! Л. Крутько

га - это результат труда многих людей: писателя, редактора, печатника, дизайнера, корректора, фотографа, издателя, библиотекаря. книга - это первая встреча с литературой, с м миром, который остается с нами на всю жизнь!

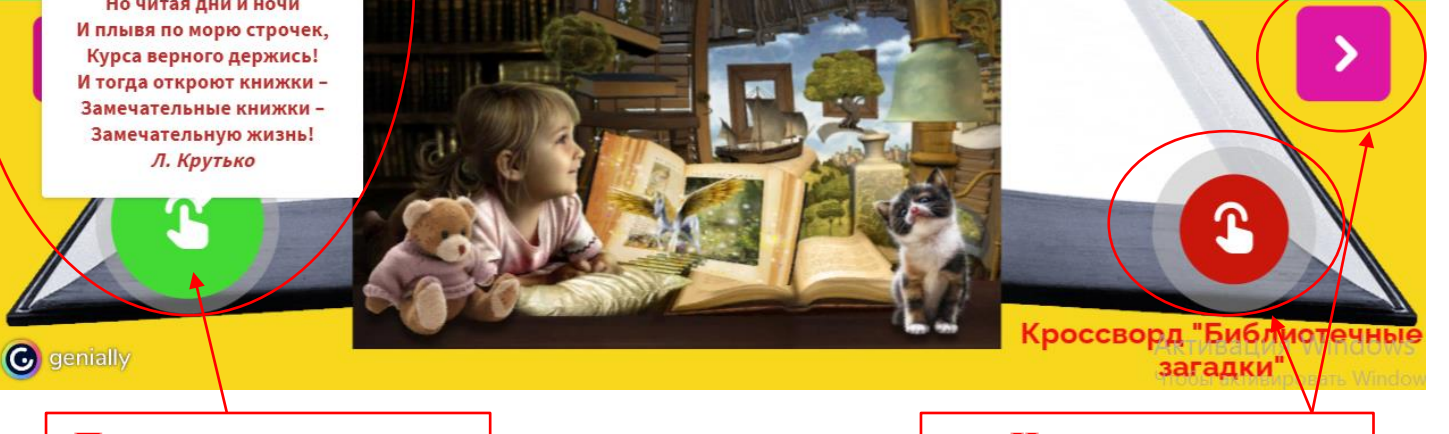

**При нажатии на метку открывается текст**

**Интерактивные элементы (метки)**  $\mathbf{G}$ 

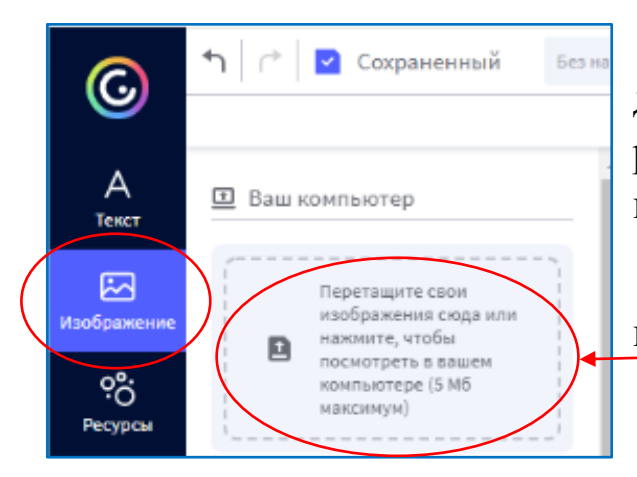

Кнопка **«Изображение»** позволяет добавлять поверх фонового изображения разные картинки из имеющихся в библиотеке или загрузить свои.

Добавить изображение возможно, нажав на активное поле со стрелкой.

Необходимые изображения можно взять в сети Интернет или вставить с компьютера. Если изображение взято из сети Интернет, обратите внимание на условия его использования и соблюдение авторских прав. Базовое изображение для плаката рекомендуется подбирать чёткое, хорошего качества. При необходимости можно улучшить качество изображений с помощью программ, установленных на ПК (например, Paint, PhotoShop или Microsoft Office).

С помощью кнопки **«Ресурсы»** добавляем поверх изображения разные геометрические фигуры, иконки, картинки, анимированные изображения (GIF), линии и

карты из большой библиотеки сервиса.

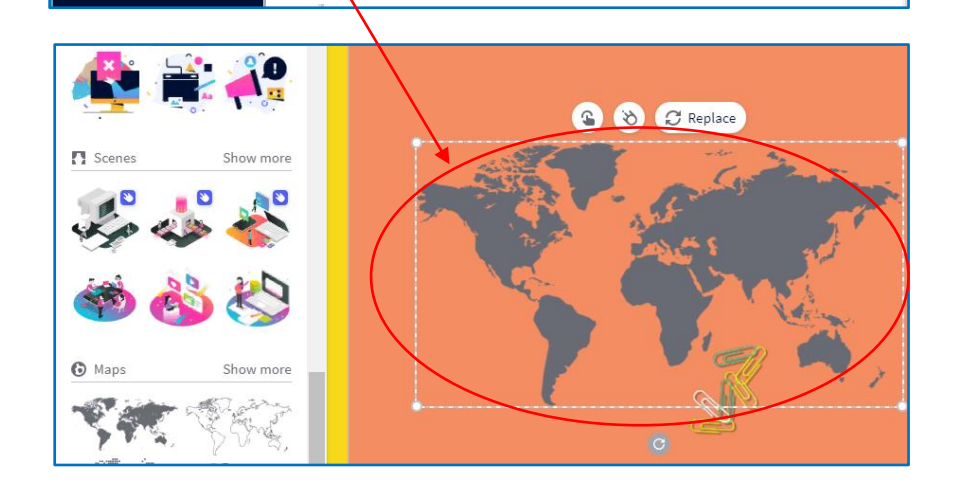

لمخا

Изображение

တို

Ресурсы

ന Интерактивныі элемент

أصبحة

Знячки

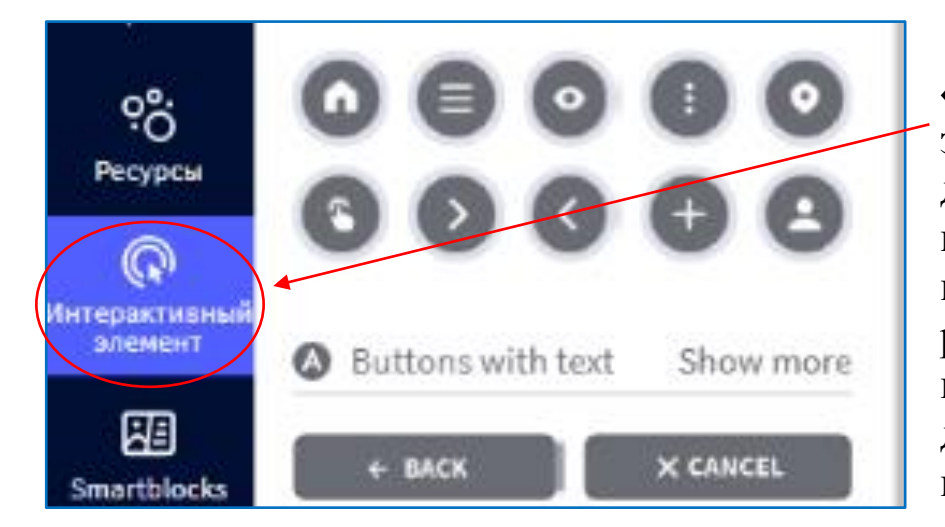

Кнопка **«Интерактивный элемент»** – предназначена для добавления на рабочую панель разных меток всевозможных фасонов и

расцветок: маркеры, кружочки, звёздочки, домики, маркеры с текстом и цифрами, логотипы.

Метка должна нести определённые функциональные возможности – разворачивать окно с подробной информацией или быть ссылкой на внешний интернет-ресурс (сайт, видео). Так обеспечивается интерактивность плакату. К метке можно прикрепить ссылку, текст, изображение и с помощью кода встраиваемый объект (например, видео с канала YouTube).

Показать больше

Добавить интерактивный элемент возможно с помощью левой клавиши мыши – метка появляется на рабочей панели. Перетащите метку в нужное место изображения, настройте её размер и цвет.

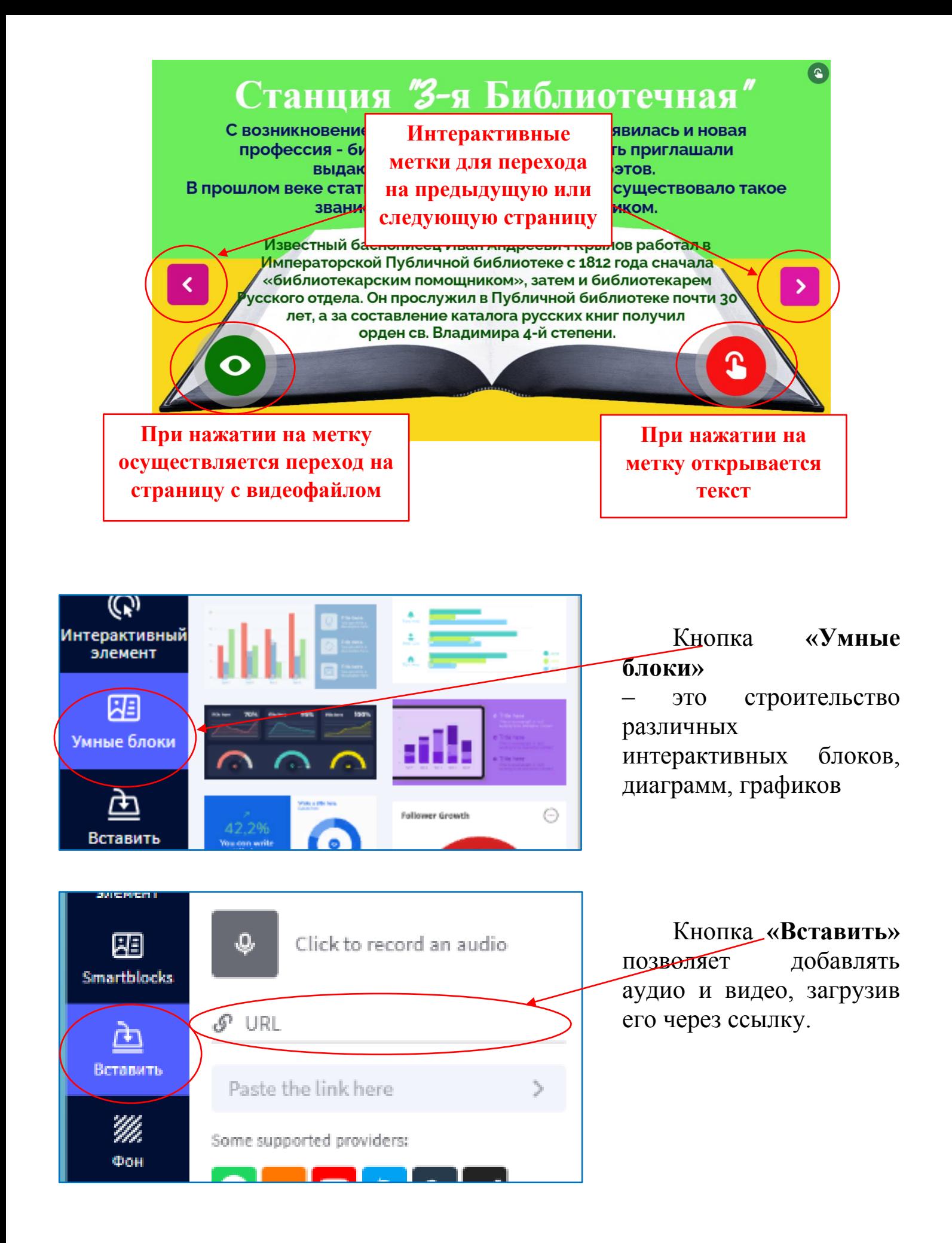

*Добавить видео и аудио с ПК возможно только в платном плане.*

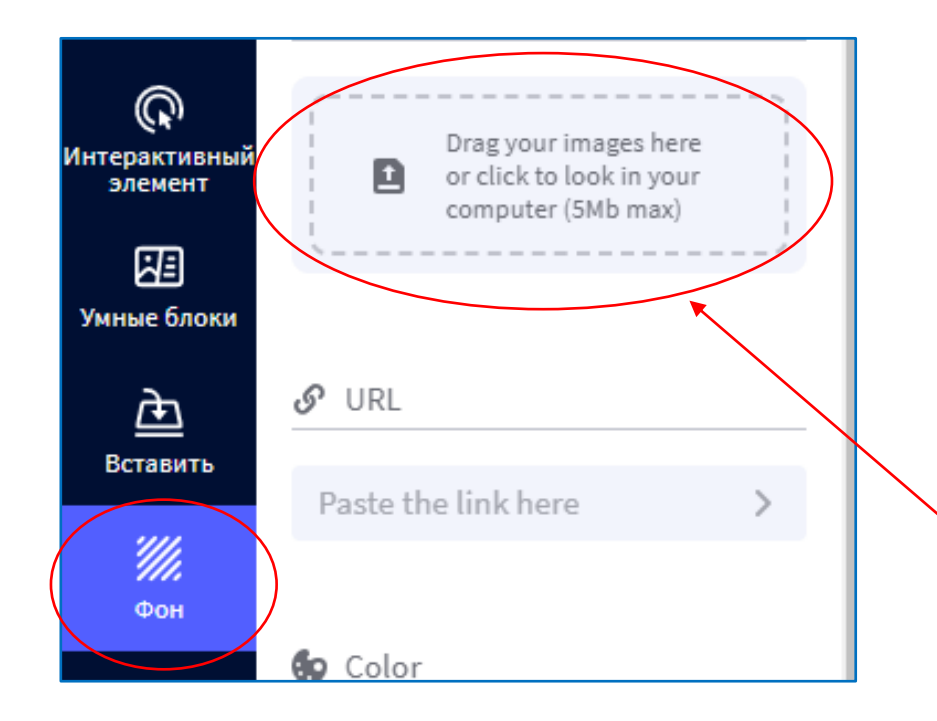

Кнопка **«Фон»** – позволяет изменить фоновое изображение. Можно сделать фоновое изображение однотонным или выбрать понравившийся шаблон из библиотеки.

Чтобы загрузить новую картинку, надо нажать на активное поле со стрелкой.

Еще две важные закладки в разделе **«Фон»**: **«Холст»** и **«База»**. В данных закладках возможно изменение цвета основного фона **«Холста»** (на рисунке он изменён на жёлтый) и цвета **«Базы»** (на рисунке цвет изменён на оранжевый). Изменения можно применить ко всем страницам или только к текущей.

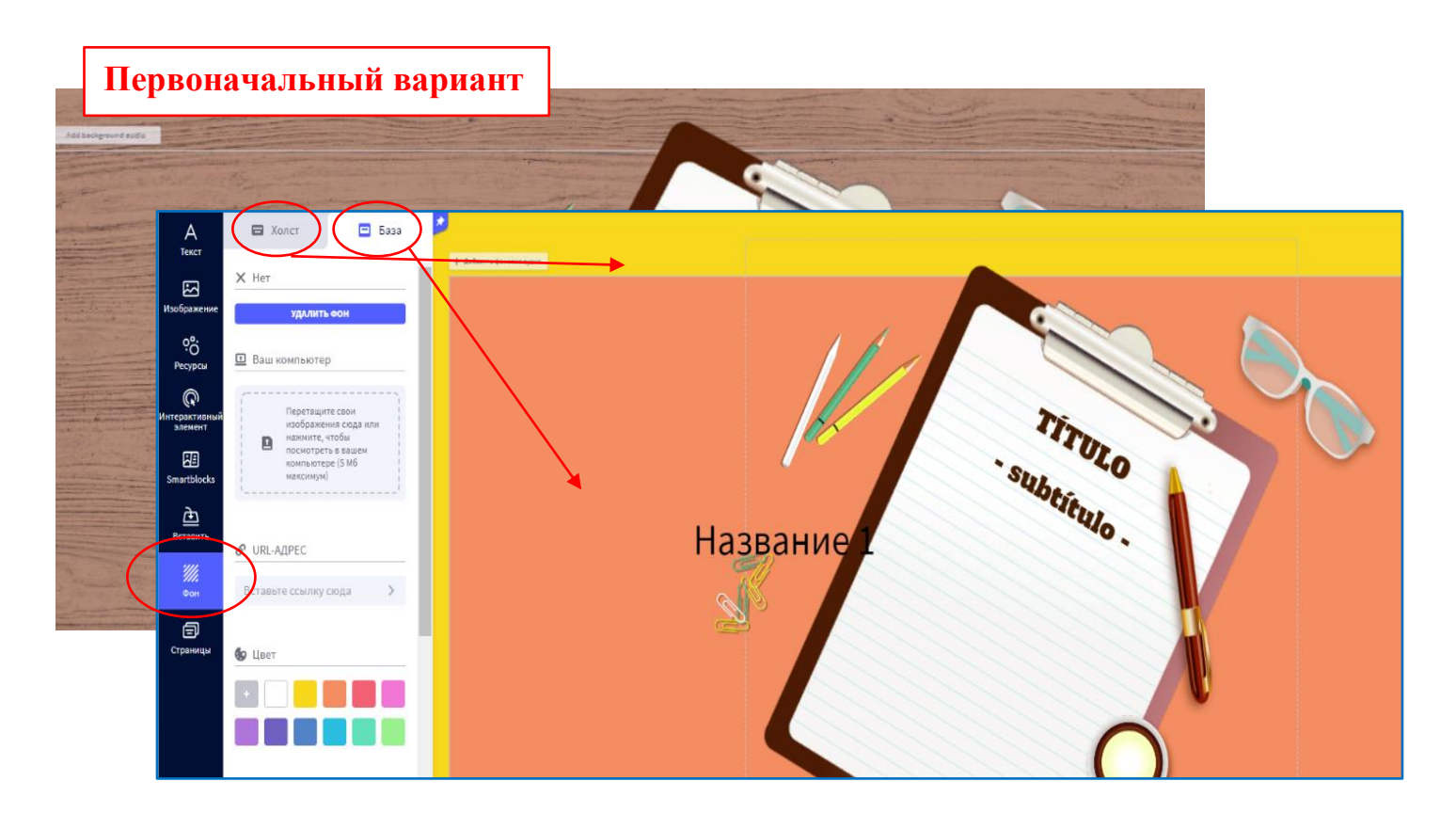

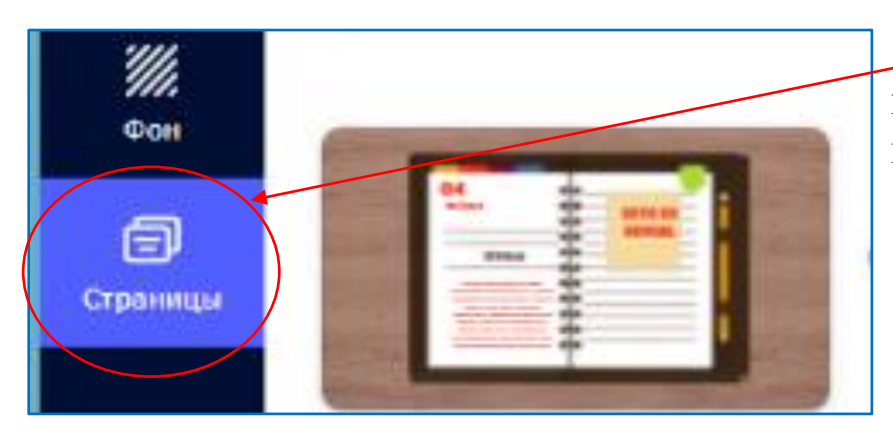

Кнопка **«Страницы»** – показывает те страницы, с которыми работаем.

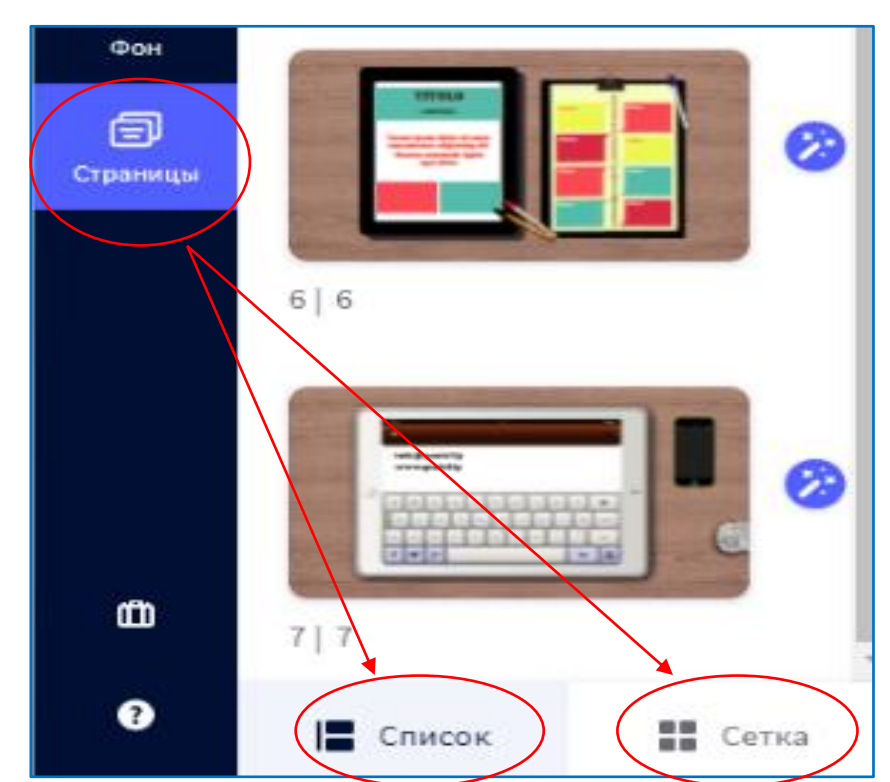

Можно изменить вид поля, выстроив страницы **«Списком»** или **«Сеткой»**.

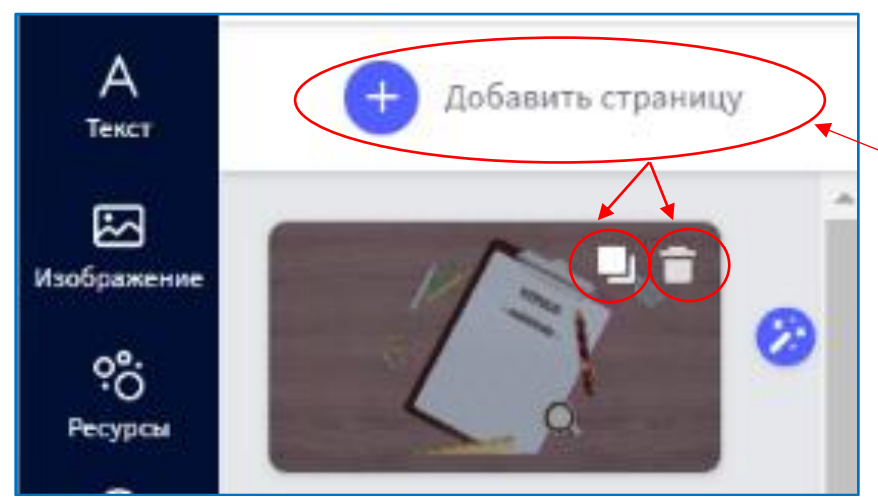

Добавить страницу можно двумя способами: нажать на значок **«Добавить страницу»** или навести курсор мышки на страницу и нажать появившиеся значки **«Копировать»** и **«Удалить»**.

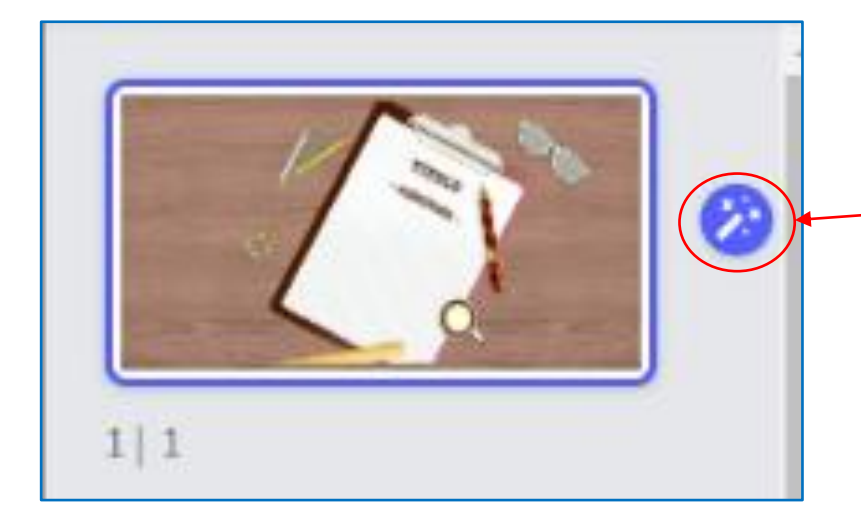

Анимацию при перелистывании слайдов можно настроить, нажав на значок **«Волшебная палочка»,** расположенный рядом с каждым слайдом. Выбранную анимацию можно применить ко всем слайдам.

При нажатии на значок открывается панель с правой стороны с закладками **«Холст»** (выбор размера слайда), **«Переходы»** (настройка перехода с одной страницы на другую) и **«Навигация»** (интерактивные стрелки для перехода с одной страницы на другую).

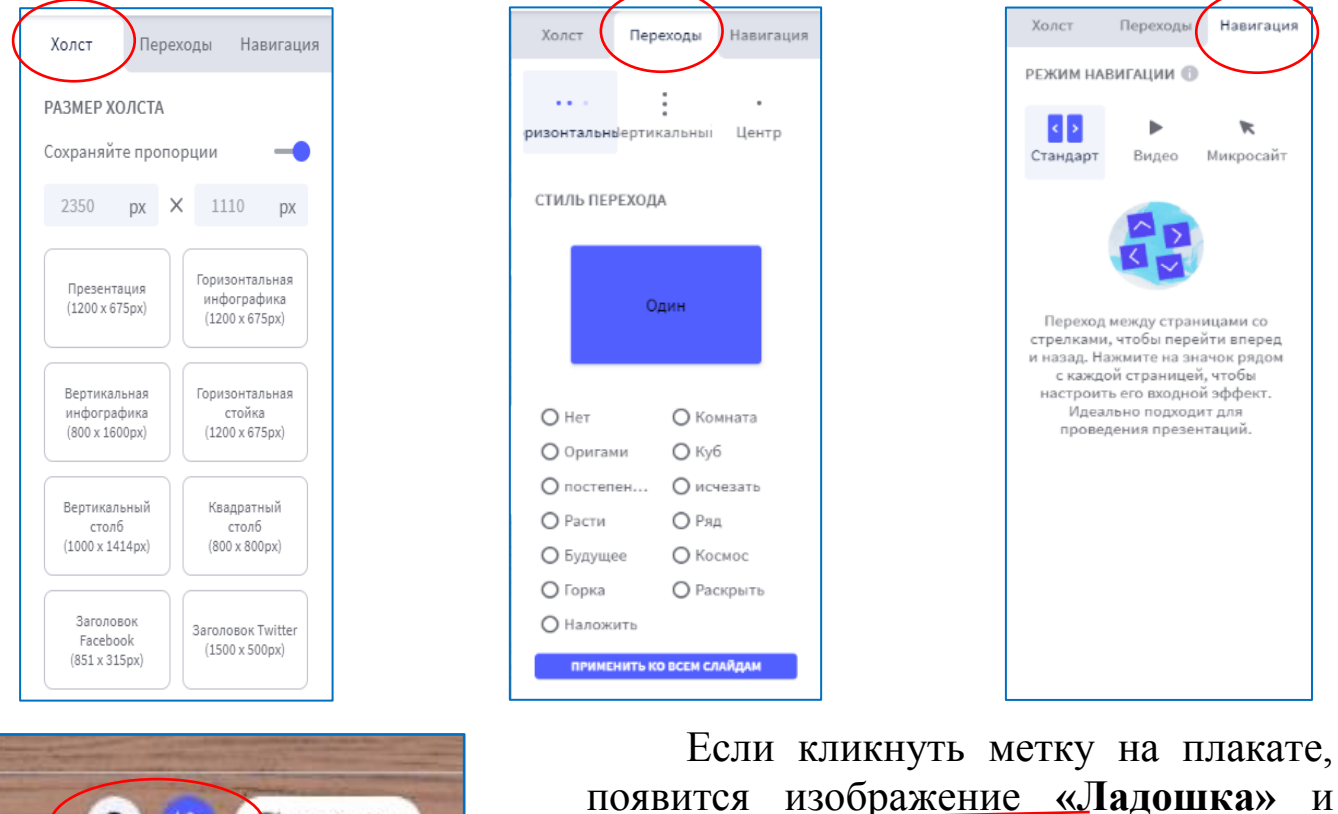

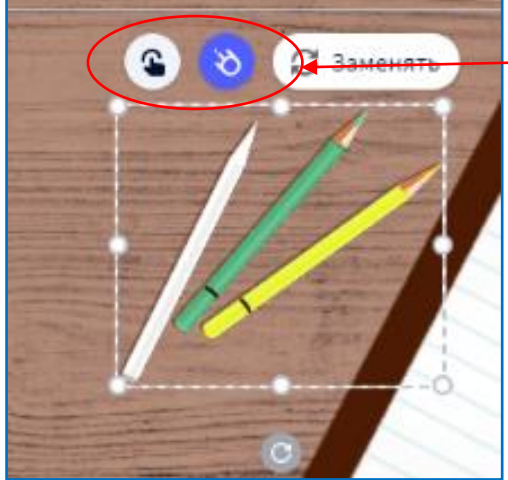

**«Метеорит»**.

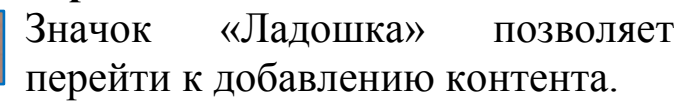

Значок с «Метеоритом» даёт возможность анимировать эту метку.

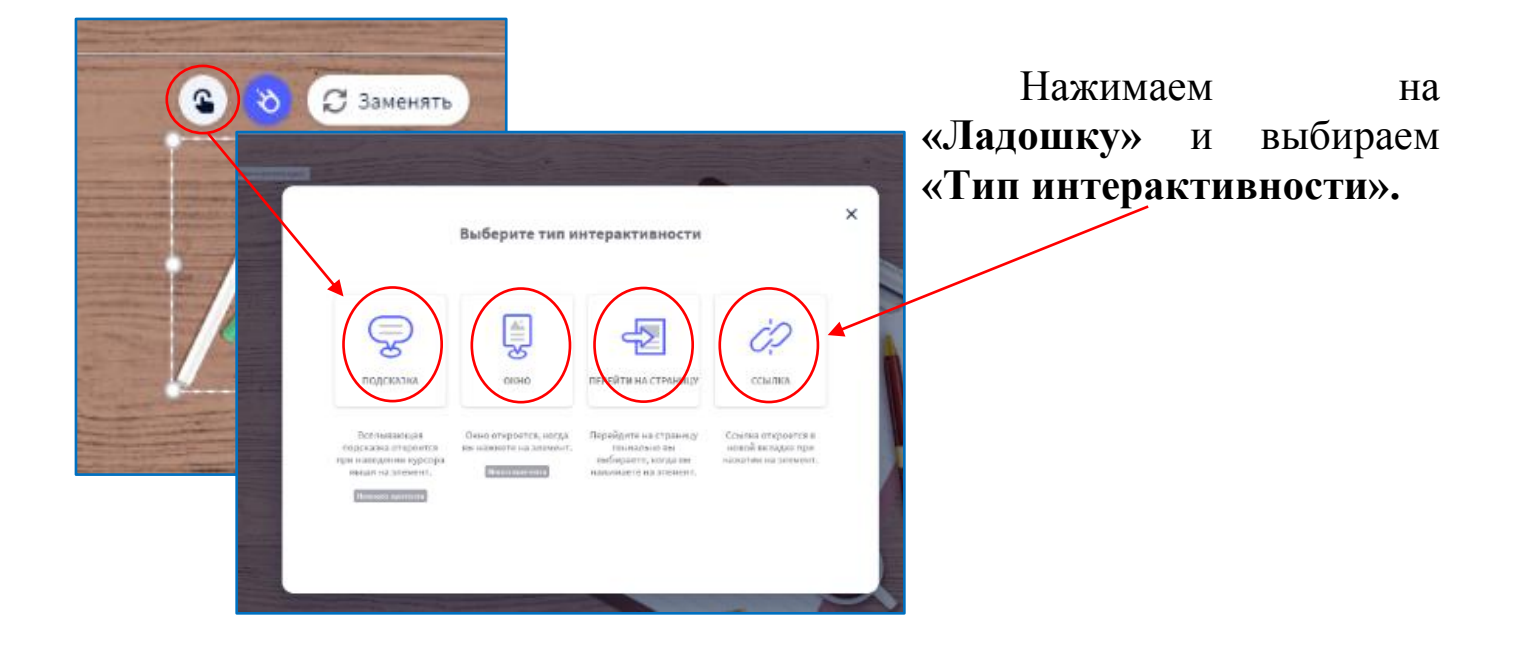

### *Типы интерактивности*

К метке можно прикрепить ссылку, текст, изображение и встраиваемый объект.

- Вкладка **«Подсказка»** поможет создать метку в виде всплывающего при наведении курсора окошка (подойдёт для добавления небольших пояснений и маленьких текстов).
- Вкладка **«Окно»** создаёт большие окна для просмотра текстов и изображений. В окне есть лента прокрутки, поэтому текст можно дополнить видеофайлом.
- Вкладка **«Перейти на страницу»** превратит метку в интерактивную кнопку. При нажатии на неё пользователь ресурса сразу отправится на другой веб-сайт.
- Вкладка **«Ссылка»** тоже превратит метку в интерактивную кнопку, только пользователь отправится не на другой сайт, а на следующую страницу.

## *Как вставить видео с YouTube в метку*

Подберите подходящее видео на канале YouTube, под ним нажмите **«Поделиться»**. Скопируйте появившийся код.

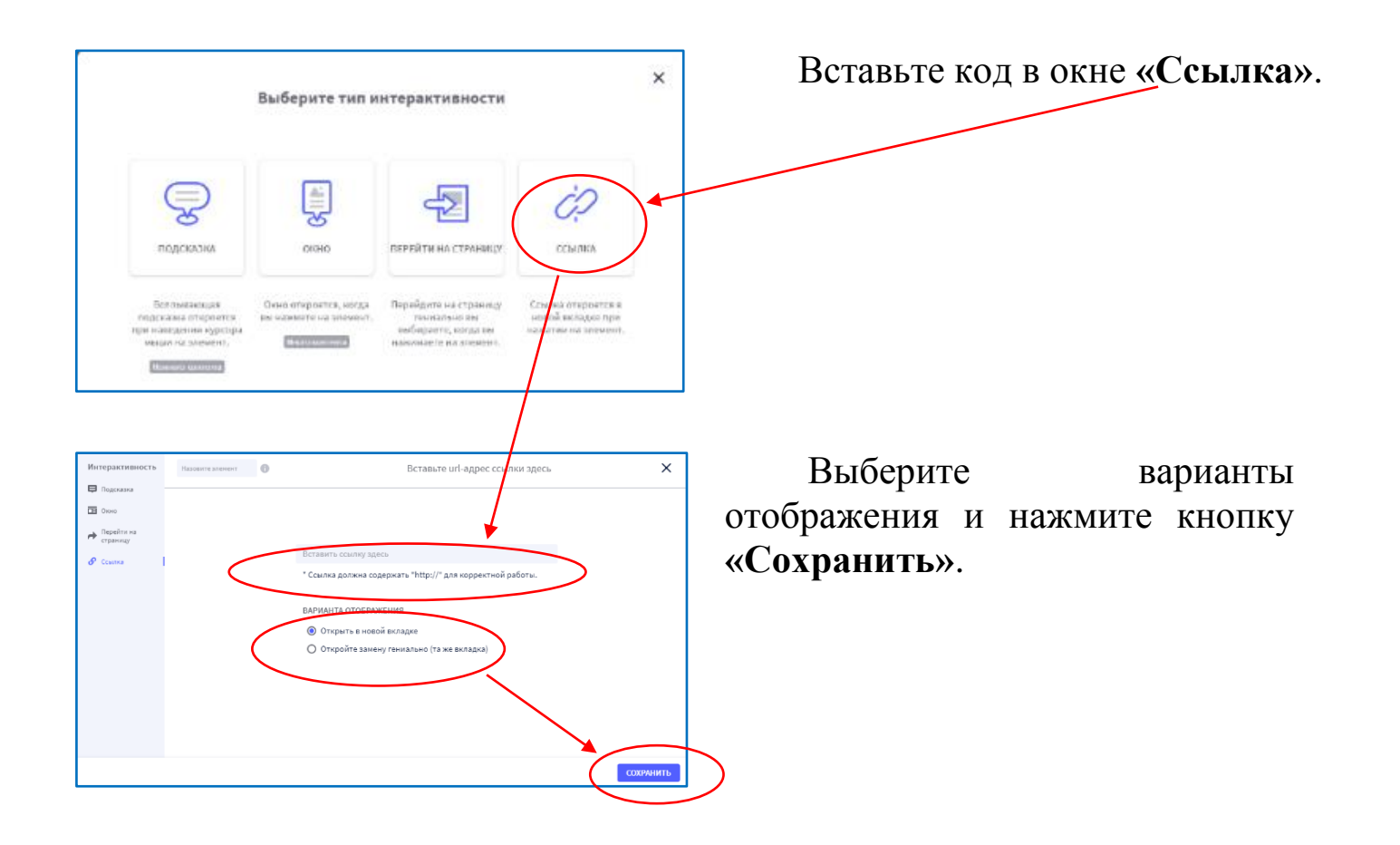

С помощью значка **«Метеорит»** можно оживить любой объект на картинке, любую метку. Нажимаем на «Метеорит» и выбираем нужный тип анимации: как объект будет появляться, исчезать, совершать какие-то действия (например, вращаться), действовать при наведении на неё курсора.

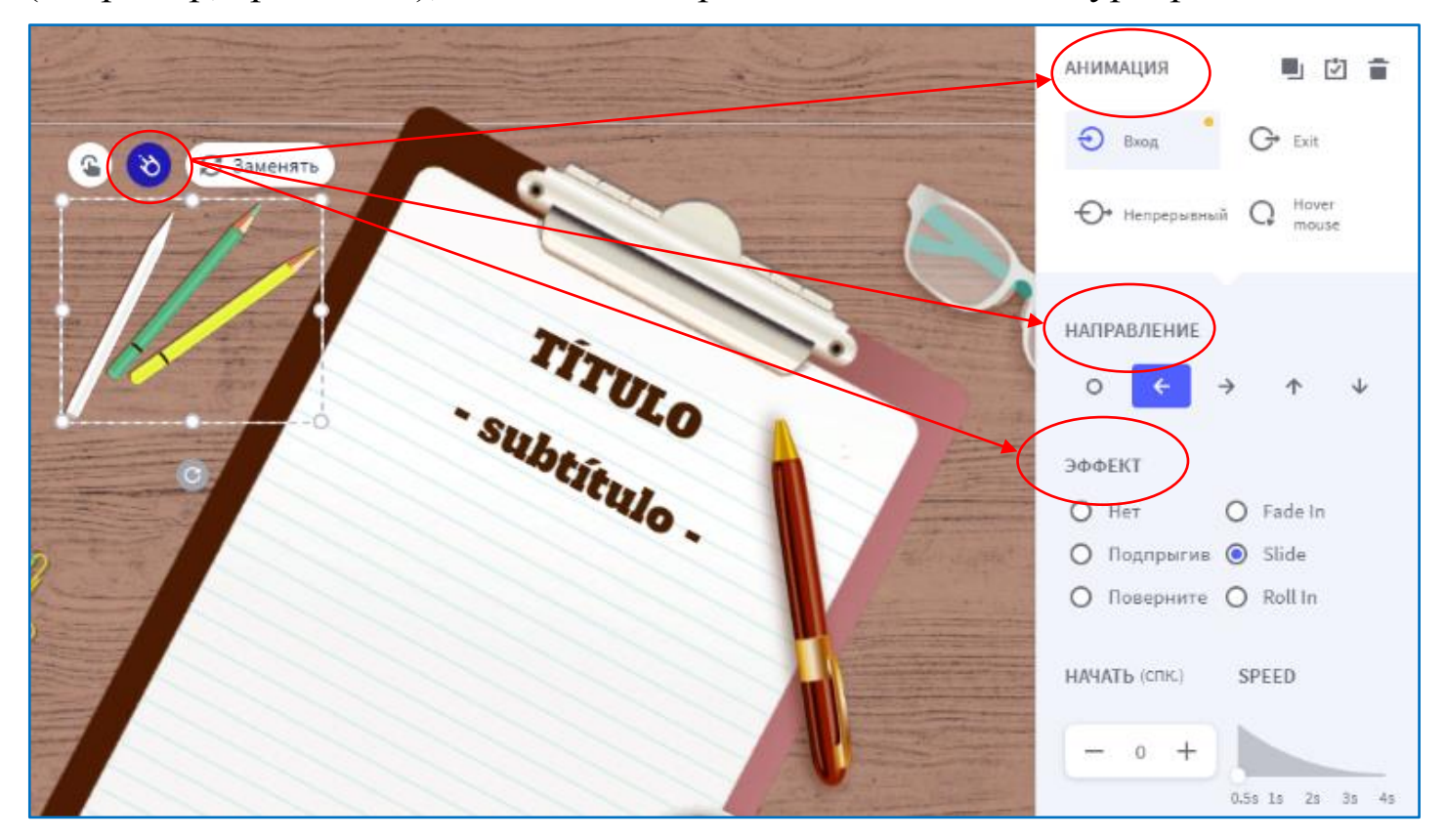

Внутри каждого раздела большое количество видов анимации. Можно выбрать направление движения, время его начала и даже скорость.

Для предварительного просмотра созданного ресурса есть кнопка **«Предварительный просмотр»** (изображение глаза) на верхней панели. Перейдя в режим предварительного просмотра, проверяем, как работают метки и переходы. Если всё работает как надо, то нажимаем кнопку **«Сохранить»**.

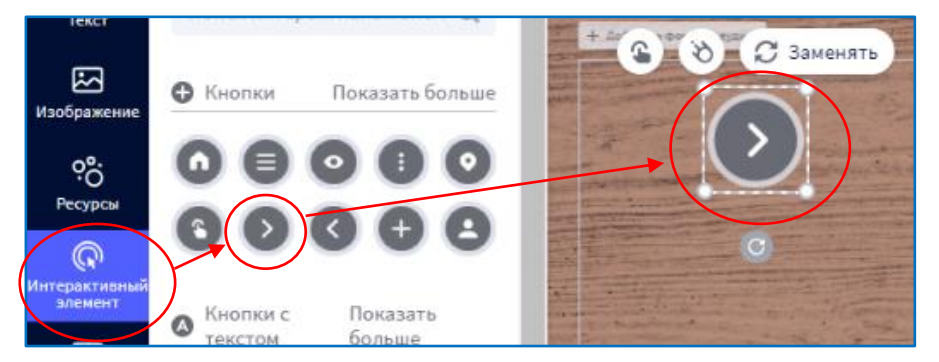

Навигацию между слайдами можно устроить, связав их между собой интерактивными кнопками со ссылками.

Для этого необходимо выбирать интерактивный элемент из предложенного списка (цвет значка можно изменить).

Выбранный интерактивный элемент появится на рабочем поле. Нажимаем на значок «Ладошка», выбираем «Перейти на страницу».

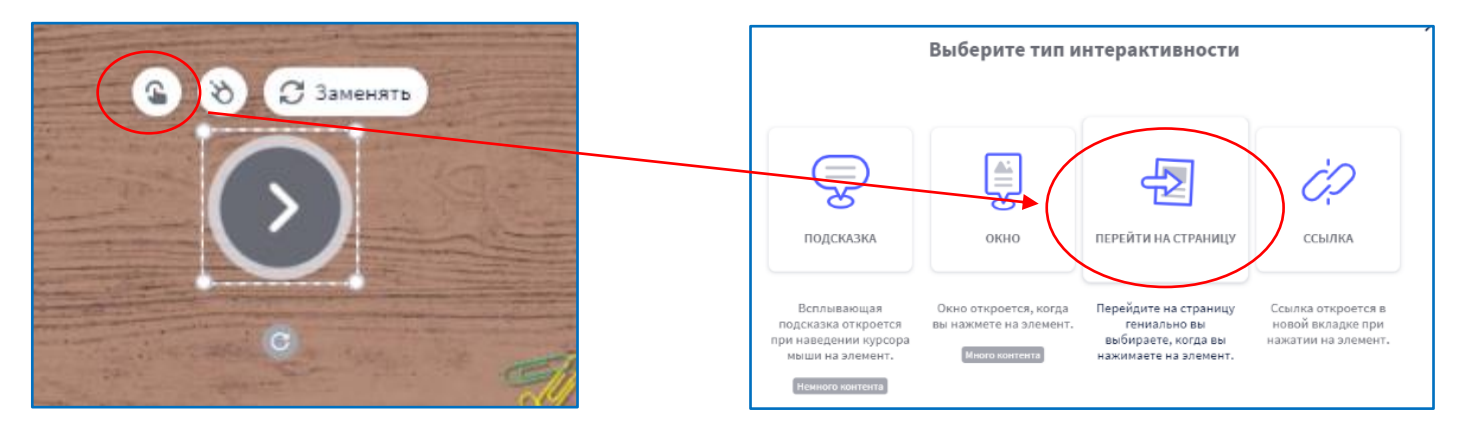

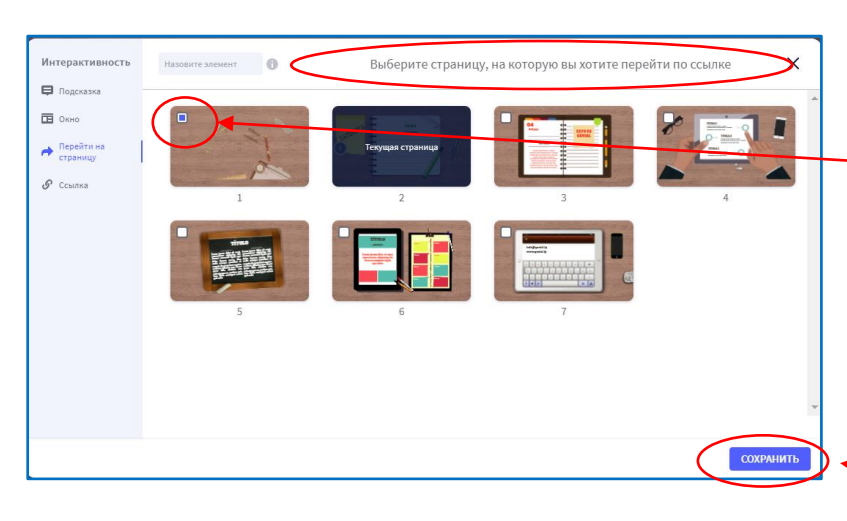

В открывшемся поле выбираем ту страницу, на которую будет сделан переход (ставим «Галочку»).

То есть, нажав на значок, например «Стрелочка» , пользователь перейдёт на другую страницу нашей презентации.

Обязательно нажимаем кнопку **«Сохранить»**.

При необходимости можно заменить шаблонные изображения, выбрав нужные из библиотеки сервиса или загрузив свои через ссылки или с ПК.

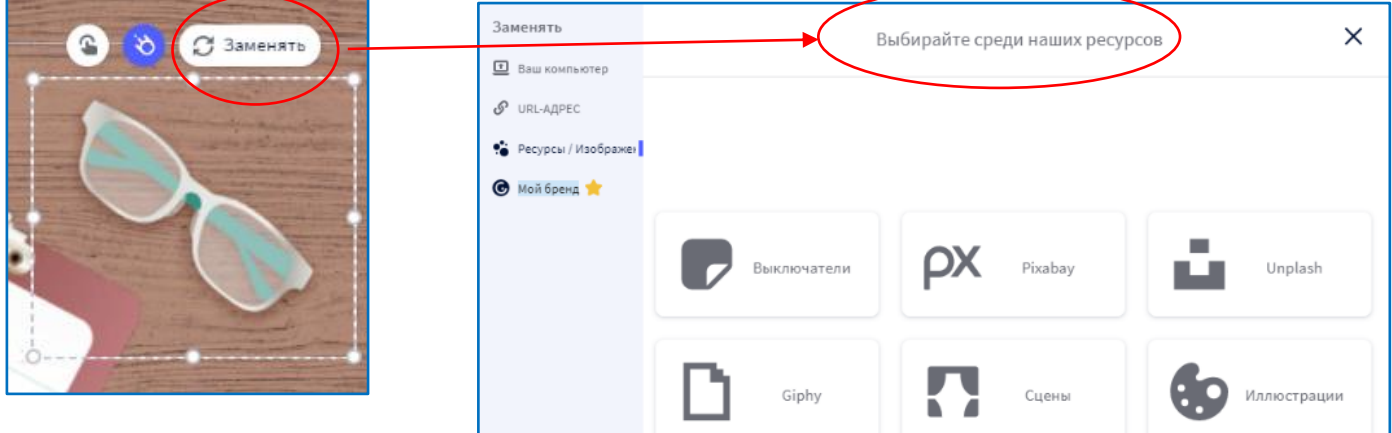

После того, как на рабочее поле были добавлены все элементы (изображения, значки, метки и т.п.), оформлены переходы, добавлены ссылки, готовую работу необходимо проверить. Обратите внимание на то, все ли метки работают, ссылки открываются. Для этого нажмите кнопку **«Предварительный просмотр»** (изображение глаза).

Если всё отлично работает, то активируем кнопку **«Всё готово»**.

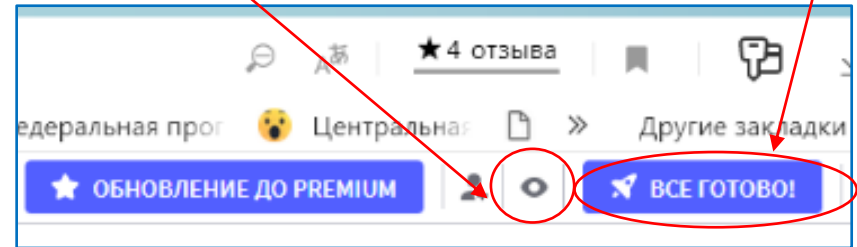

В открывшемся окне выбираем режим просмотра вашего контента: **«Публичный»** (доступный всем зарегистрированным пользователям) или **«Приватный»** (просмотр разрешён ограниченному числу пользователей).

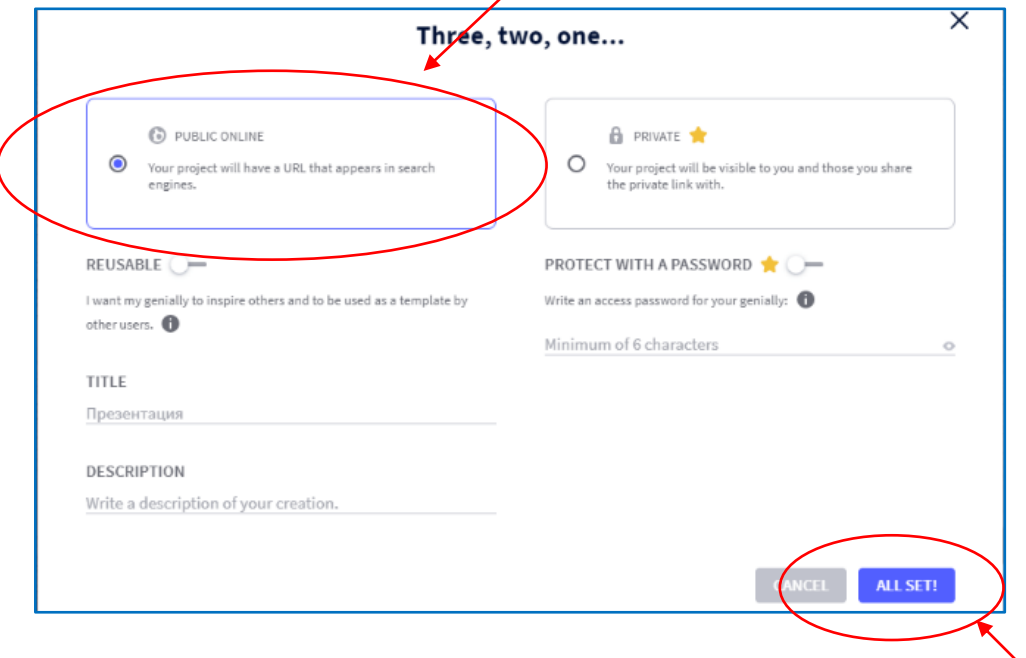

Выбираем режим просмотра и нажимаем на кнопку «ALL SET!».

Ваша работа сохранена! После этого открываются три окна.

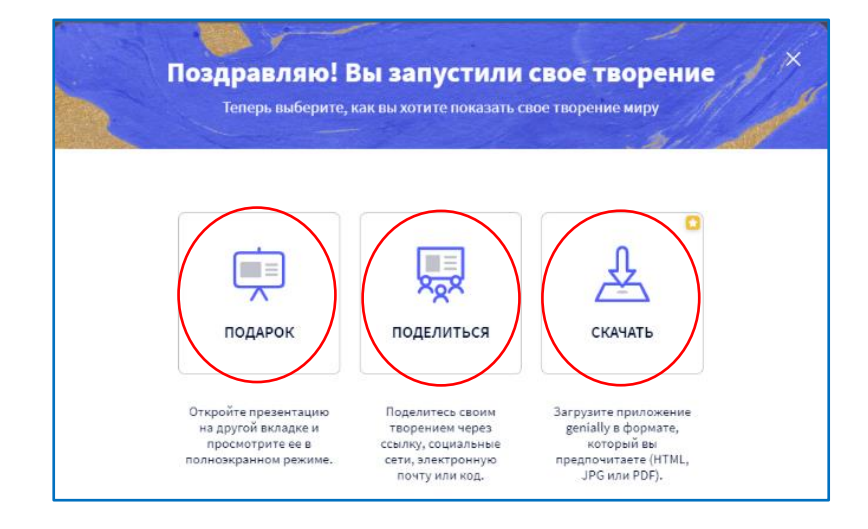

Разберём, что значит каждое из них:

- **«Подарок»** («PRESENT») при нажатии на эту метку открывается созданный вами ресурс в другой вкладке и его можно посмотреть в полноэкранном режиме.
- **«Скачать»** («DOWNLOAD») позволяет скачать получившуюся работу в нужном формате (HTML, JPG, PDF). *Но! Эта функция доступна только платным пользователям!*
- **«Поделиться»** («SHARE») создаётся ссылка на ресурс, которой вы можете поделиться.

Для создания ссылки необходимо нажать на кнопку «Поделиться», затем «Копировать». Теперь этот адрес можно встроить на сайт или страницы в социальных сетях с целью просмотра данного контента.

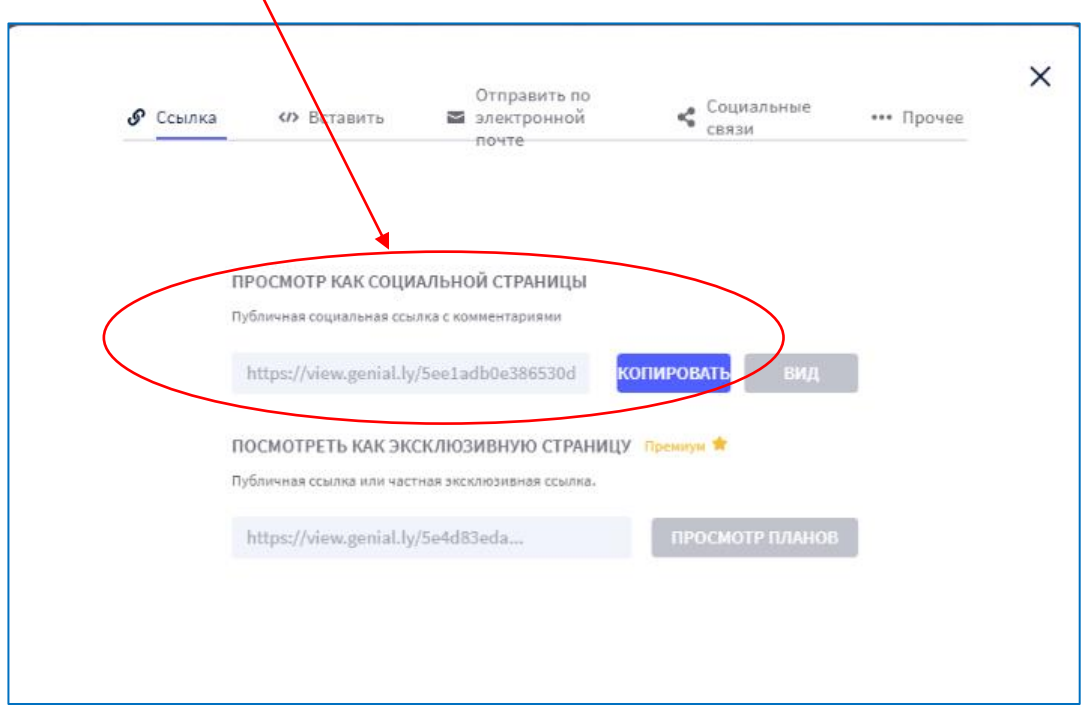

Все работы сохраняются в меню сервиса. Зайдя под своим аккаунтом с любого компьютера, всегда можно посмотреть готовые работы, отправить ссылку, отредактировать работу или внести изменения.

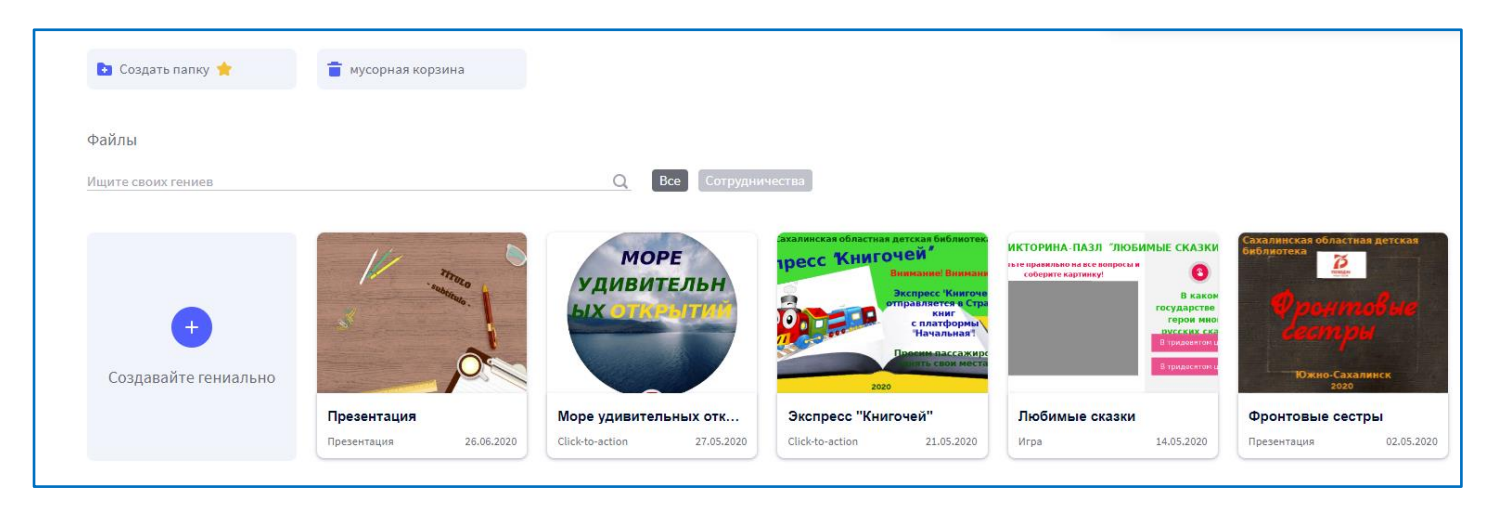

Минус при работе с сервисом – приходится постоянно обновлять страницу. Обычно это требуется на начальном этапе создания какого-либо продукта.

Сохранение вносимых в работу (продукт) изменений происходит автоматически.

## **Примеры виртуальных выставок, викторин, мероприятий, подготовленных сотрудниками Сахалинской областной детской библиотеки**

1. Антипова Н. М. Наша родина – Россия : виртуальное путешествие / Сахалинская областная детская библиотека ; подгот. Н. М. Антипова. – Текст : электронный // Genial.ly : [онлайн-сервис]. - URL: [https://view.genial.ly/5ef3e73aca38bb0d8785f507/presentation-moya-rodina](https://view.genial.ly/5ef3e73aca38bb0d8785f507/presentation-moya-rodina-rossiya1)[rossiya1](https://view.genial.ly/5ef3e73aca38bb0d8785f507/presentation-moya-rodina-rossiya1) (дата обращения : 28.07.2020).

2. Сафонова Е. И. Знакомьтесь: писатели-библиотекари : литературный час / Сахалинская областная детская библиотека ; подгот. Е. И. Сафонова. – Текст : электронный // Genial.ly : [онлайн-сервис]. – URL: <https://view.genial.ly/5eb8caa87199c50d8c41acc3/presentation-pisateli-bibliotekari> (дата обращения: 28.07.2020).

3. Сафонова Е. И. Марк Твен: Приключения Тома Сойера : виртуальная выставка одной книги / Сахалинская областная детская библиотека ; подгот. Е. И. Сафонова. – Текст : электронный // Genial.ly : [онлайн-сервис]. – URL: <https://view.genial.ly/5e892bd5260c290e39ab72bc/interactive-image-tom-sojer-i> (дата обращения : 28.07.2020).

4. Старикова Н. П. В сердцах и книгах память о войне : виртуальная книжная выставка / Сахалинская областная детская библиотека ; подгот. Н. П. Старикова. – Текст : электронный // Genial.ly : [онлайн-сервис]. – URL: [https://view.genial.ly/5eae5309eacf4c0d6716f78a/interactive-content-v-serdcah-i](https://view.genial.ly/5eae5309eacf4c0d6716f78a/interactive-content-v-serdcah-i-knigah-pamyat-o-vojne-virtualnaya-knizhnaya-vystavka)[knigah-pamyat-o-vojne-virtualnaya-knizhnaya-vystavka](https://view.genial.ly/5eae5309eacf4c0d6716f78a/interactive-content-v-serdcah-i-knigah-pamyat-o-vojne-virtualnaya-knizhnaya-vystavka) (дата обращения : 28.07.2020).

5. Степанова Н. Н. Любимые сказки : викторина-пазл / Сахалинская областная детская библиотека ; подгот Н. Н. Степанова. – Текст : электронный // Genial.ly : [онлайн-сервис]. - URL : <https://view.genial.ly/5ebb71497719510d8661941d/game-lyubimye-skazki> (дата обращения : 28.07.2020).

6. Степанова Н. Н. Море удивительных открытий : морская викторина / Сахалинская областная детская библиотека ; подгот. Е. И. Сафонова. – Текст : электронный // Genial.ly : [онлайн-сервис]. - URL: [https://view.genial.ly/5ec9dc857607860d83c5227b/game-action-more-udivitelnyh](https://view.genial.ly/5ec9dc857607860d83c5227b/game-action-more-udivitelnyh-otkrytij)[otkrytij](https://view.genial.ly/5ec9dc857607860d83c5227b/game-action-more-udivitelnyh-otkrytij) (дата обращения : 28.07.2020).

7. Степанова Н. Н. Фронтовые сёстры : виртуальный час истории / Сахалинская областная детская библиотека ; подгот Н. Н. Степанова. – Текст : электронный // Genial.ly : [онлайн-сервис]. - URL: <https://view.genial.ly/5ea672e863183e0d943db528/presentation-frontovye-sestry> (дата обращения : 28.07.2020).

### **Список использованных источников**

1. Аствацатуров Г. Genial.ly – онлайн инструмент для удалённого обучения / Г. Аствацатуров. – Текст : электронный // Дидактор. Педагогическая практика : сайт педагога-практика. – 2019. – 24 февр. – URL: <http://didaktor.ru/genial-ly-onlajn-instrument-dlya-udalyonnogo-obucheniya/> (дата обращения : 27.07.2020).

2. Демичева Ю. А. Создание интерактивного плаката в сервисе Genially / Ю. А. Демичева ; КГАУ ДПО «Камчатский ИРО», кафедра информационных технологий // УЧПОРТФОЛИО.ру : педагогическое интернет-сообщество : [сайт]. – URL: [https://uchportfolio.ru/public\\_files/1051855047.pdf](https://uchportfolio.ru/public_files/1051855047.pdf) (дата обращения : 27.07.2020).

3. Интернет-сервисы на уроке : Genially – интерактивный плакат. – Текст : электронный // Сайты Гугл : [сайт]. – URL: [https://www.sites.google.com/site/internetservisynauroke/genially---interaktivnyj](https://www.sites.google.com/site/internetservisynauroke/genially---interaktivnyj-plakat)[plakat](https://www.sites.google.com/site/internetservisynauroke/genially---interaktivnyj-plakat) (дата обращения : 27.07.2020).

4. Орешко М. Интерактивный плакат. Модуль 1 / М. Орешко. – Текст : электронный // Интерактивное видео своими руками : мастер-класс в рамках III международной дистанционной конференции «Инновации для образования» 10–24 окт. 2016 г. : [сайт]. – URL: <http://project19887.tilda.ws/visual1> (дата обращения : 27.07.2020).